# MANUAL DE SOFTWARE

Cromatógrafo de Gases de Alto Rendimiento SERIE GC

Shanghai Drawell Scientific Instrument Co., Ltd GC1290 Especificación Técnica Q31/0112000217C014-2016

Tuxtla Gutiérrez, Chis. Doc. Ver.: 0.8

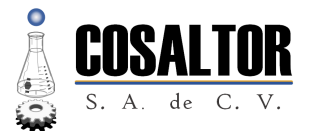

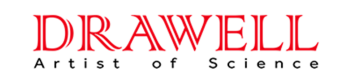

### DESCARGO DE RESPONSABILIDAD

Este documento es una traducción libre de documentos publicados por el FABRICANTE para el MODELO de equipo señalados en la caratula, aun así no sustituye a las publicaciones del FABRICANTE como: MANUAL DE OPERACIÓN, GUIAS DE INSTALACIÓN, GARANTIÁS, ACUERDO DE RESPOSAVILIDAD o cualquier otro documento con información relacionada equipó.

ÁMBITO DEL DOCUMENTO Esta traducción es aplicable para el cromatógrafo GC1290 con FID e inyector de muestra con división capilar y sin división. Otros manuales de instrucciones de equipos o accesorios se proporcionarán individualmente en el producto.

COSALTOR S.A. de C.V.

Av. 24 Norte #221, Col. Los Remedios, C.P. 72344. Puebla, Pue. México. email: [contacto@cosaltor.com.mx](mailto:contacto@cosaltor.com.mx) web: [www.cosaltor.com.mx](http://www.cosaltor.com.mx) tel: +52 222 234 0288 móvil: +52 222 550 7309

Índice

## Shanghai Drawell Scientific Instrument Co., Ltd Cromatógrafo de Gases de Alto Rendimiento - GC1290 Especificación Técnica Q31/0112000217C014-2016

## 1. Instalación y Configuración

## 1.1. Requisitos Mínimos

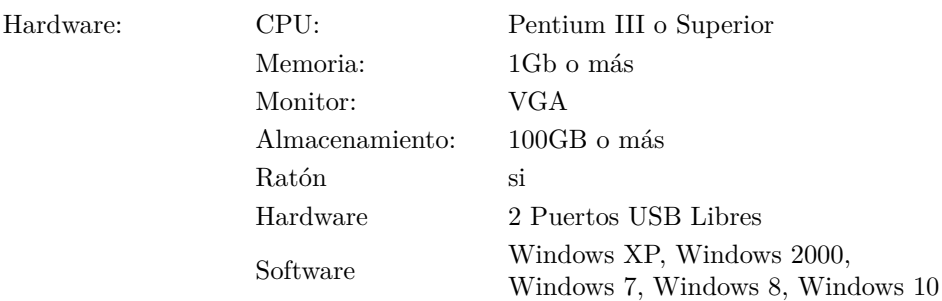

## 1.2. Instalación del Software

Inicie la computadora y ejecute Windows.

Introduzca el CD de instalación en la unidad de lectura, ejecute el programa (necesitara privilegios de administrador),el sistema ejecutará el programa de instalación automáticamente, después de completar la preparación el programa pasará a la pantalla del asistente de instalación.

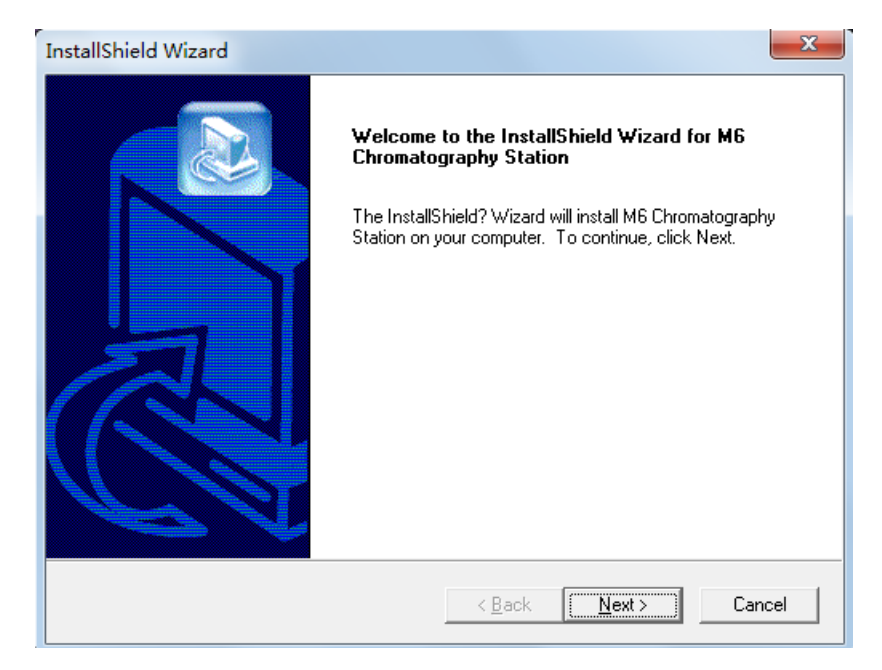

Figura 1: Asistente de Instalación

Siga el asistente para completar la instalación.

## 1.3. Desinstalar el Software

En Windows<sup>®</sup> acceda a: Panel de control  $\rightarrow$  Agregar o quitar programas, seleccione "M6 Chromatography Station" y a continuación haga click en Quitar para iniciar el proceso de desinstalación. Siga el asistente para finalizar la desinstalación.

### 1.4. Conexión de la línea de comunicación USB

Conecte un extremo del cable de comunicación USB al puerto USB posterior del cromatógrafo y el otro extremo del cable a la computadora.

### 1.5. Conexión del "Candado Electrónico"

Asegúrese de que la USB está insertada en el puerto de la computadora.

## 2. Introducción a la Interfaz

### 2.1. Barra de Menús

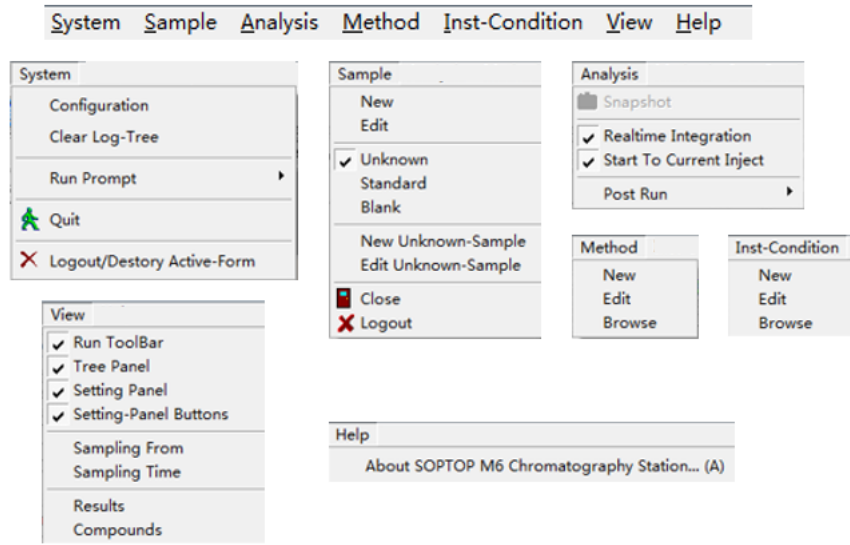

Figura 2: Barra de menús

- 2.2. Botones de Acceso Rápido
- 2.2.1. Botón de Ejecución de Instrumentos

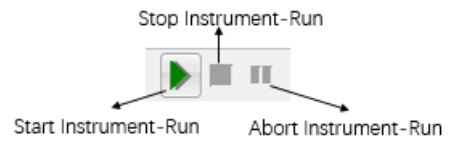

Figura 3: Botón de ejecución de Instrumentos

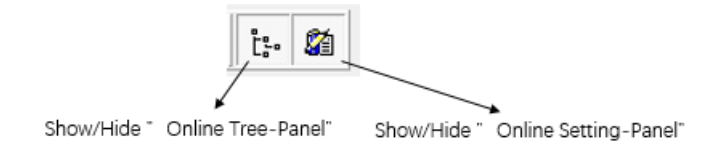

Figura 4: Botón de Vista

### 2.3. Panel de Configuración

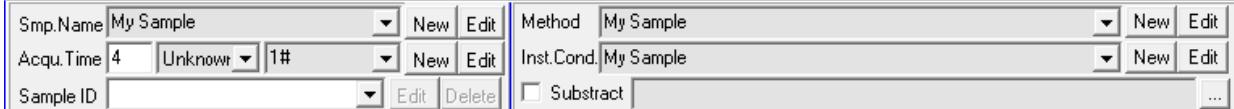

Figura 5: Panel de Configuración

### 2.3.1. Nombre de la muestra

Para clasificar las distintas muestras, se recomienda que los usuarios den nombres diferentes a las muestras de distinta composición.

### 2.3.2. Tiempo de adquisición

Se refiere al tiempo(en minutos) desde el inicio de la inyección de la muestra hasta que todos los picos de los componentes se han dibujado completamente. El valor de 0 significa ilimitado. Es necesario hacer click en "Detener la ejecución del instrumento"para detener la adquisición manualmente. Puede modificar este valor durante la adquisición si es necesario.

### 2.3.3. Tipo de Muestra y Número de Muestras

El sistema hace una distincion estricta entre "Muestra estándar", "Muestra desconocida", y "Muestra en blanco".

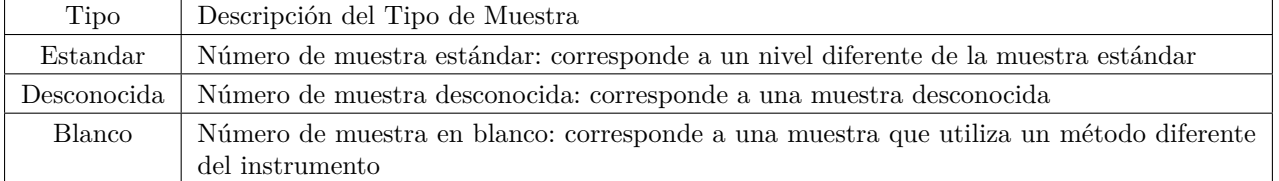

### 2.3.4. Identificación de la Muestra

Es un elemento opcional.

En el caso de la muestra estándar,puede definirse como una breve descripción de los diferentes números de muestra

Por ejemplo:

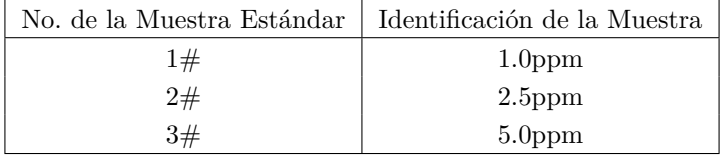

En el caso de una muestra desconocida, puede definirse como uno o varios de los siguientes elementos:

- Tiempo de Muestreo
- Fecha de Adquisición
- Analisis

### 2.3.5. Método

El método es una combinación de los siguientes elementos:

- Parámetros de cálculo: Cálculo basado en (Área/Altura),Cuantificado por (Normalización/ISTD/Exponente/Factor S /ESTD).
- Compuestos: Una tabla bidimensional, las filas corresponden a la secuencia de cada componente, las columnas incluyen: Nombre del Compuesto, Tipo, Tiempo de Retención y Banda.
- Parámetros de Integración: Incluye cuatro parámetros básicos (Umbral, Ancho de Pico, Área Mínima, Altura Mínima) y varias opciones avanzadas (Estrategia de Ajuste de Ancho de Pico, Estrategia de Detección de Cola, Tiempo de Inicio de Integración, Deriva de Línea Base, Detección de Pico Negativo, etc.)

Normalmente, un nombre diferente de muestra corresponde a un método diferente, y el método tiene el mismo nombre que el nombre de la muestra. Pero también se permite que varios métodos diferentes estén bajo el mismo nombre de muestra. Si un método es universal para muchas muestras diferentes, la opción Çompartido por todas las muestras"puede ser seleccionada en el diálogo Nuevo/Editar Método.

#### 2.3.6. Condicion del instrumento

El Inst.Cond tiene el mismo nombre que el Nombre del Método. La condición del instrumento se establece en el Panel de Ajustes del Instrumento. El cuadro de diálogo Nuevo/Editar Condición del Instrumento aquí puede ser ignorado.

### 2.3.7. Sustraccion

La sustracción de la línea de base se utiliza sobre todo en el análisis programado por temperatura de la GC o en la elución por gradiente de la LC.

click para elegir un archivo de cromatograma para la sustracción.

### 2.4. Ruta de Acceso al Archivo y Regla de Nomenclatura

Clck de la derecha para abrir el cuadro de diálogo Ruta de acceso al archivo y Regla de Nomenclatura como se muestra en la figura.

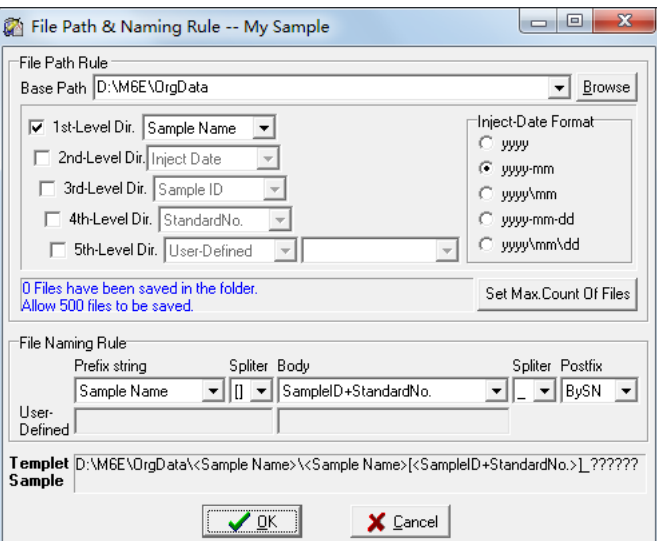

Figura 6: Panel de Rutas de Archivos y Reglas de Nomenclatura

## 2.5. Monitor

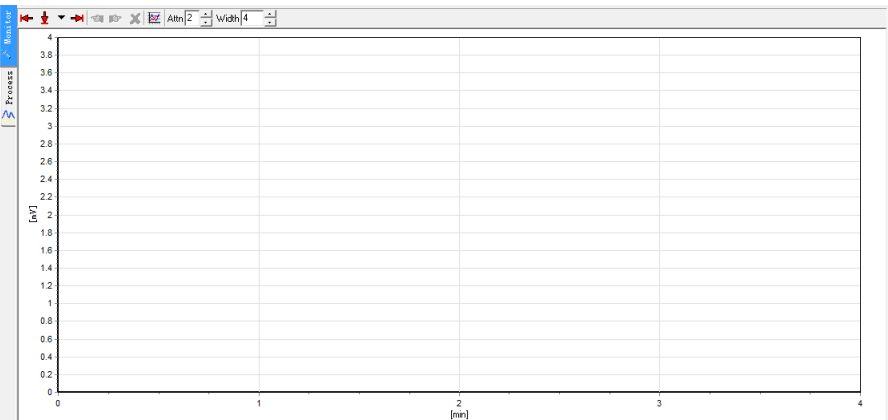

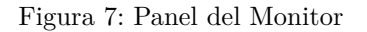

### 2.5.1. Botón de Acceso Rápido

Pase el ratón por encima de los botónes para ver su función.

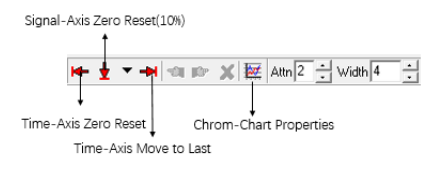

Figura 8:

- Signal-Axis Zero Reset (Puesta a cero del eje de la señal): Lleva la línea base a una posición razonable.
- Time-Axis Zero Reset (Puesta a cero del eje de tiempo): El eje del tiempo vuelve a cero.
- Time-Axis Move to last: El eje del tiempo se mueve al final.

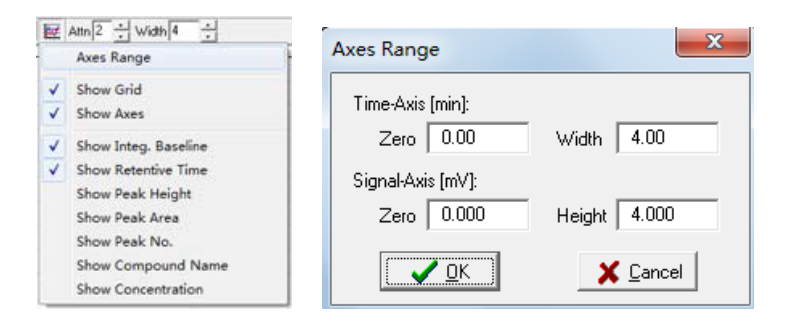

- Attn(atenuación): Presióne el boton arriba/abajo para ajustar el valor  $(-5 \sim 12)$ .
- Ancho: Haga clic en el botón arriba/abajo para ajustar el valor  $(1 ~ 1440 min)$  o ingrese el valor directamente.
- Propiedades del gráfico: Ajuste el rango de ejes o verifique la visualización en el cromatograma.

### 2.5.2. Zoom y Arrastre del cromatograma

Zoom: Mantenga pulsado el botón izquierdo del ratón y muevlo hacia la parte inferior derecha, a continuación, suelte el dedo para ampliar el cromatograma parcial en el marco rectangular a toda el área del espectro.

Arrastrar: Pulse el botón derecho del ratón y muevlo en cualquier ángulo para arrastrar el espectro en cualquier dirección.

### 2.6. Proceso

Cuando la adquisición esté hecha, se redirigira al panel de proceso automáticamente. Aquí puede realizar el trabajo de proceso o dar click  $\overline{\mathbf{A}}$  para ir a la interfaz de reproceso para más detalles.

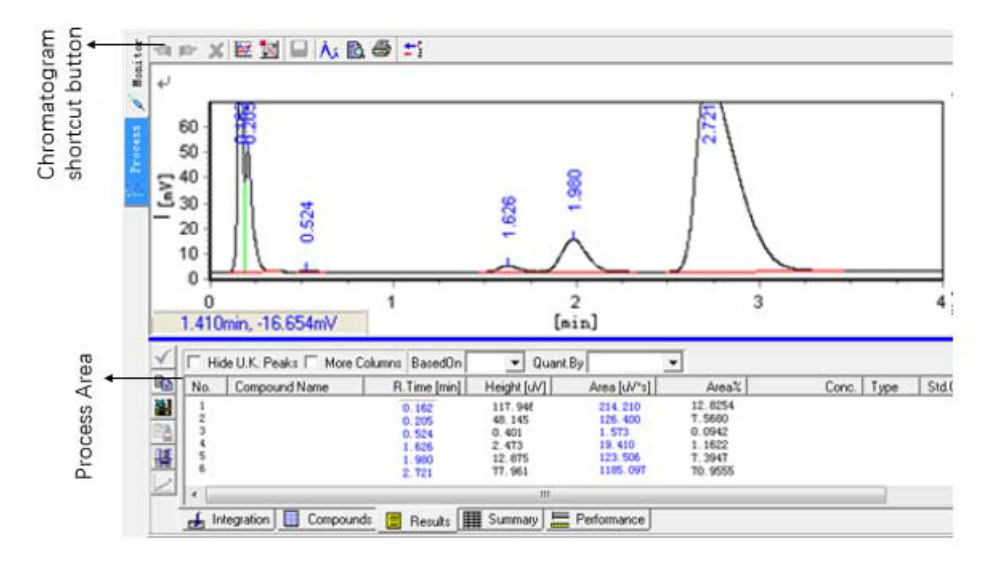

Figura 9: Panel de Proceso

2.6.1. Barra de herramientas de cromatograma

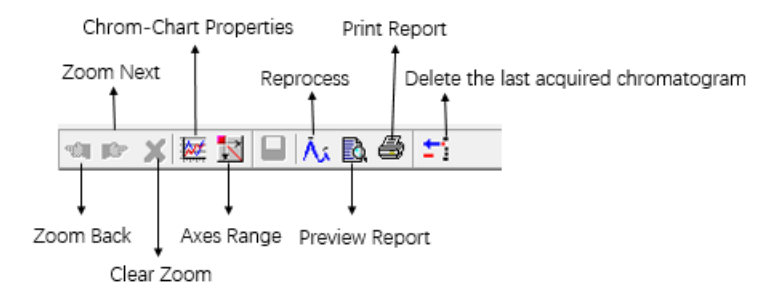

Figura 10:

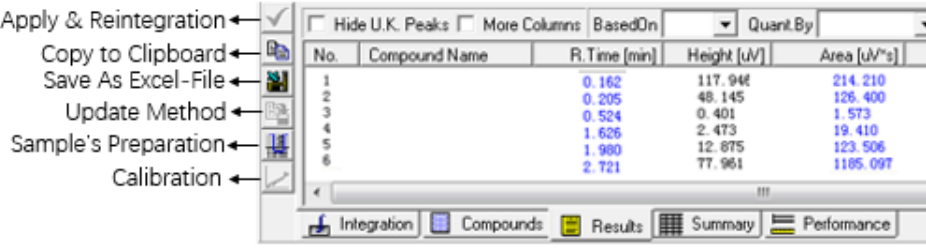

Figura 11: Area de procesos

### 2.7. Panel de exploración

Cada archivo de cromatograma se registra en una lista de árbol como en el .Explorador"de Windows y puede dar doble click en algún nodo para abrir el archivo del cromatograma.

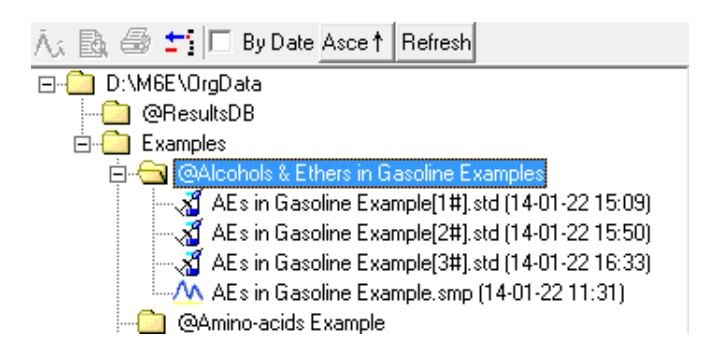

Figura 12: Panel de exploración

Si elige un nodo y pulsa "Shift.<sup>en</sup> el teclado al mismo tiempo, puede obtener una vista previa de las propiedades del cromatograma.

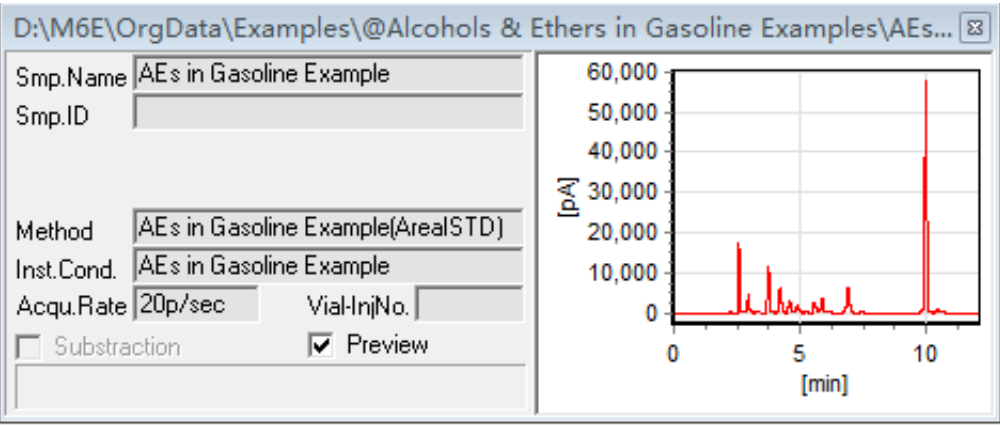

Figura 13: Vista previa del Cromatograma

## 3. Adquisició de datos

### 3.1. Nueva muestra

Compruebe si el nombre de la muestra en el Panel de Configuración es utilizable, si no, seleccione un elemento disponible en el cuadro desplegable. Si no hay ningún nombre de muestra disponible, haga clicik en "Nuevo"para crear una nueva muestra. El sistema abrirá el diálogo "Nueva muestra", como se muestra en la figura ??. Siga el asistente para finalizar el proceso de Nueva Muestra.

Paso 1: Introduzca el nombre de la muestra y establezca sus propiedades, luego haga click en "Siguiente".

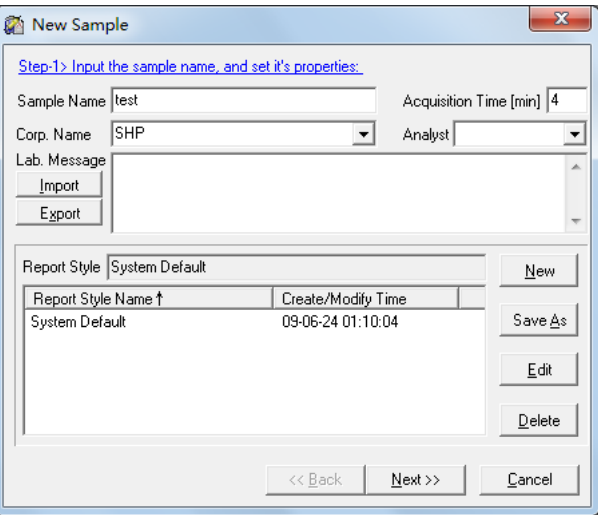

Figura 14: Nueva muestra 1

Paso 2: Seleccionar/Nuevo el método. Si no hay ningún método disponible, haga click en "Nuevo"para crear un nuevo método.

| New Sample<br>Step-2> Select/New the method to be used:                                                                                                    |                                                                                                    |     |                                                                                                    | $\overline{\mathbf{x}}$ |
|----------------------------------------------------------------------------------------------------|----------------------------------------------------------------------------------------------------|-----|----------------------------------------------------------------------------------------------------|-------------------------|
|                                                                                                    |                                                                                                    | New | Edit                                                                                                    | Delete                  |
| Method Name                                                                                                    | Description                                                                                                    |     | Create/Modify Time                                                                                                    |                         |
| AEs in Gasoline Example<br>Alcohols & Ethers in Gasoline<br>Amino-acids Example<br>Amino-acids<br><b>Blast-furnace Gas</b><br>Dehydrocarbon Air Example<br>Dehydrocarbon Air<br>Distilled Spirit Example<br><b>Distilled Spirit</b><br>High-Pure Ar<br>High-Pure H2<br>High-Pure He<br>High-Pure N2<br>High-Pure 02<br>Hydrocarbons in Gasoline<br>Manufactured Gas | ^ArealSTD<br>^ArealSTD<br>^AreaESTD<br>^AreaESTD<br>^AreaESTD<br>^AreaESTD<br>^AreaESTD<br>^ArealSTD(Grouping)<br>^ArealSTD(Grouping)<br>^AreaESTD(Grouping)<br>^AreaESTD<br>^AreaESTD<br>^AreaESTD<br>^AreaESTD<br>^AreaS_FACTOR<br><b>AMARCTO</b> |     | 14-02-20 17:48:03<br>14-02-19 23:42:13<br>08-04-17 23:18:33<br>08-04-17 22:55:19<br>12-05-10 16:08:03<br>12-10-10 18:06:53<br>12-10-10 18:06:49<br>08-04-18 21:31:33<br>08-04-18 20:46:01<br>15-01-30 17:19:10<br>15-01-30 17:19:25<br>15-01-30 17:19:39<br>15-01-30 17:19:57<br>15-01-30 17:20:11<br>14-02-20 00:34:12<br>12-05-10 16:12:40 | Ξ                       |

Figura 15: Nueva muestra 2

Paso 2-1: Introduzca un nombre de método (el nombre por defecto es el mismo que el de la muestra), y luego haga click en "Siguiente".

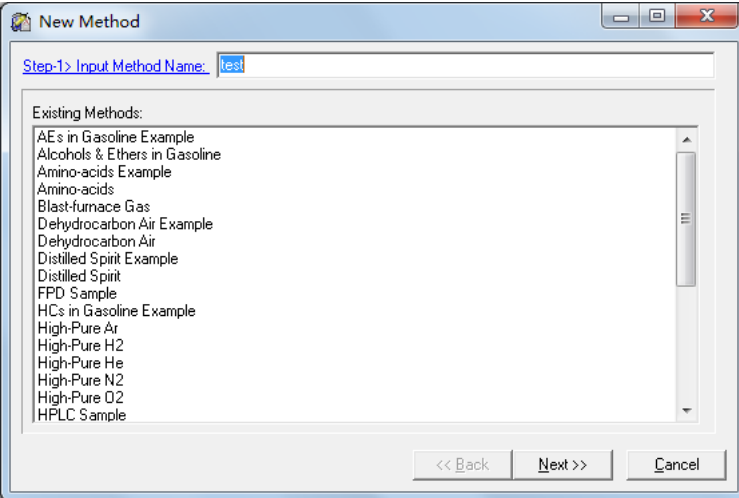

Figura 16: Nueva muestra 3

Paso 2-2: Establezca los parámetros de cálculo. Basado en (Área/Altura),Cuantificado por (Normalización/ISTD/Exponente/Factor S/ESTD). Haga click en "Siguiente"

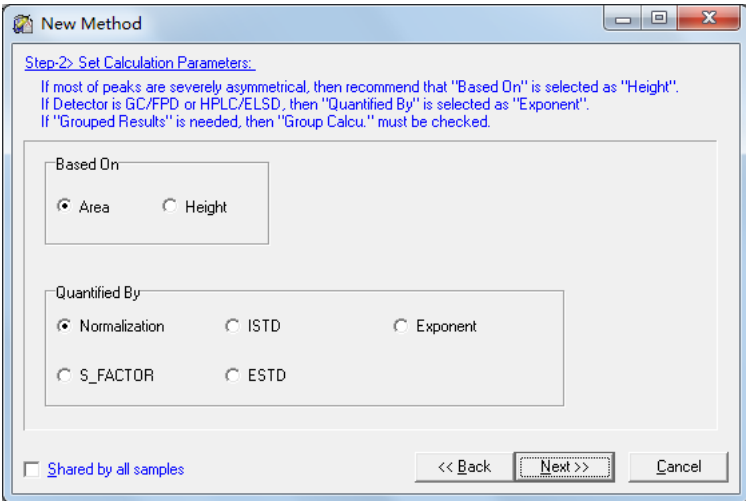

Figura 17: Nueva muestra 4

Paso 2-3: Configurar los compuestos y haga click en "Siguiente"

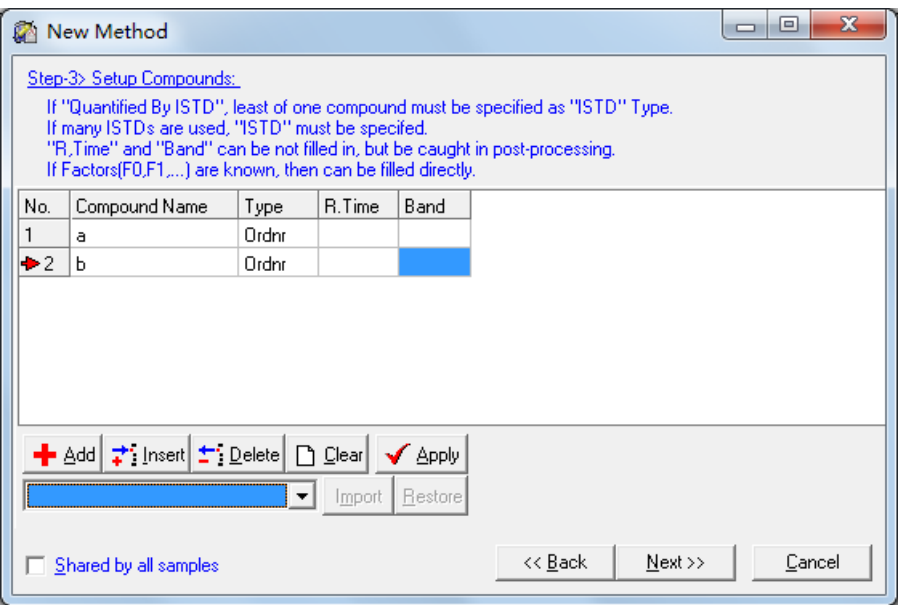

Figura 18: Nueva muestra 5

Paso 2-4: Establezca los parámetros de integración. Por lo general, los parámetros por defecto son los adecuados, pero puede cambiar los parámetros en Reproceso después de la adquisición de datos, haga clic en "Siguiente".

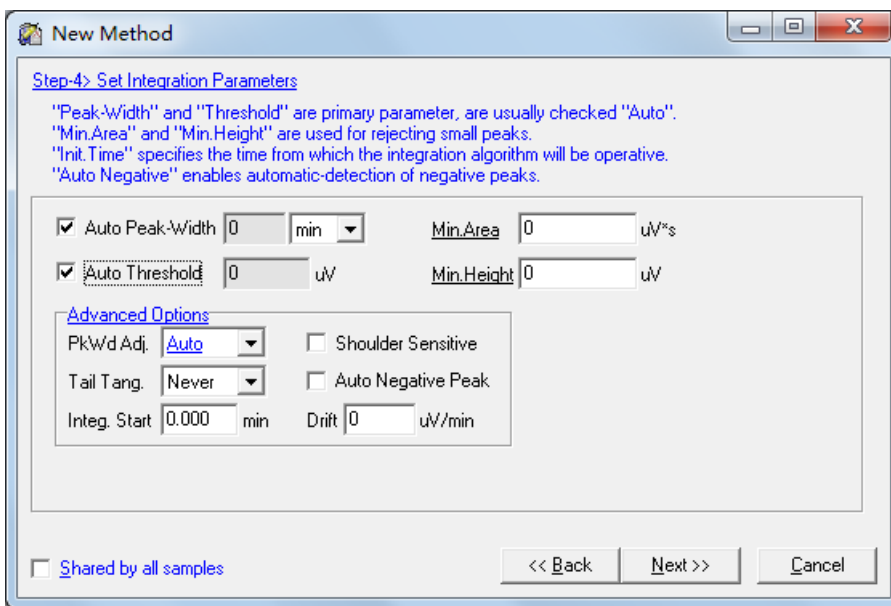

Figura 19: Nueva muestra 6

Paso 2-5: El metodo ya se ah configurado, haga clic en "Finalizar"

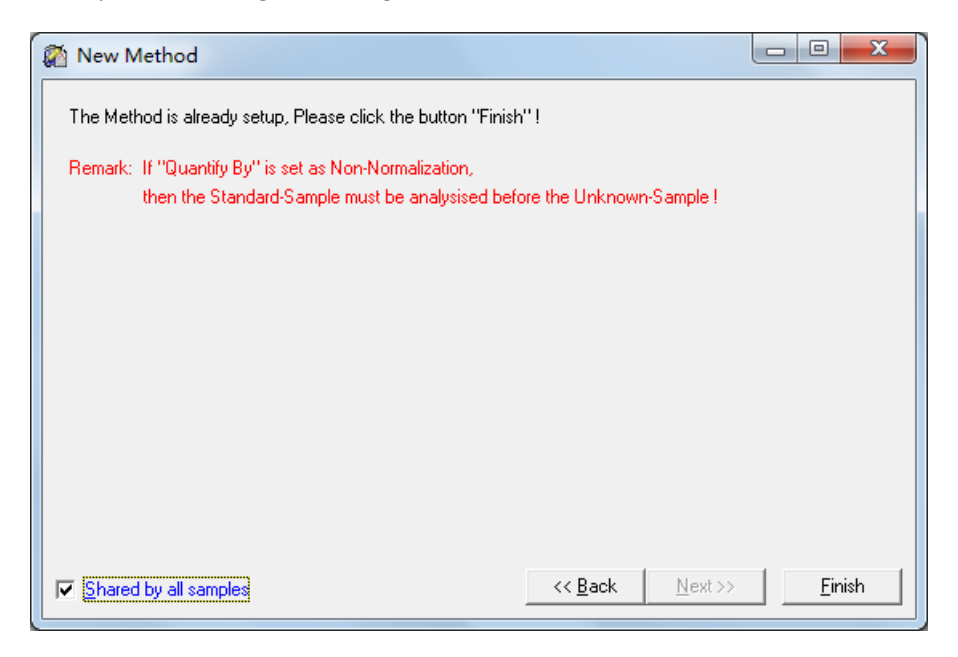

Figura 20: Nueva muestra 7

Vuelva al proceso de nueva muestra. Haga clic en "siguiente".

| New Sample                                   |                             | х                                      |
|----------------------------------------------|-----------------------------|----------------------------------------|
| Step-2> Select/New the method to be used:    |                             |                                        |
| test                                         |                             | <br>F dit<br>Delete<br>New             |
| Method Name                                  | Description                 | Create/Modify Time                     |
| AEs in Gasoline Example                      | ^ArealSTD:                  | 14-02-20 17:48:03                      |
| Alcohols & Ethers in Gasoline.               | ^ArealSTD.                  | 14-02-19 23:42:13                      |
| Amino-acids Example.                         | ^AreaESTD                   | 08-04-17 23:18:33                      |
| Amino-acids                                  | ^AreaESTD.                  | 08-04-17 22:55:19                      |
| <b>Blast-furnace Gas</b>                     | ^AreaESTD                   | Ξ<br>12-05-10 16:08:03                 |
| Dehydrocarbon Air Example                    | ^AreaESTD.                  | 12-10-10 18:06:53                      |
| Dehydrocarbon Air                            | ^AreaESTD                   | 12-10-10 18:06:49                      |
| Distilled Spirit Example                     | ^ArealSTD(Grouping)         | 08-04-18 21:31:33                      |
| Distilled Spirit                             | ^ArealSTD(Grouping)         | 08-04-18 20:46:01                      |
| High-Pure Ar                                 | ^AreaESTD(Grouping)         | 15-01-30 17:19:10                      |
| High-Pure H2                                 | ^AreaESTD.                  | 15-01-30 17:19:25                      |
| High-Pure He                                 | ^AreaESTD                   | 15-01-30 17:19:39                      |
| High-Pure N2                                 | ^AreaESTD                   | 15-01-30 17:19:57                      |
| High-Pure 02                                 | ^AreaESTD                   | 15-01-30 17:20:11                      |
| Hydrocarbons in Gasoline<br>Manufactured Gas | ^AreaS_FACTOR<br>CAresESTD. | 14-02-20 00:34:12<br>12.05.10.10:12:40 |
|                                              |                             |                                        |
|                                              | << Back                     | $Next$ $>$<br>Cancel                   |

Figura 21: Nueva muestra 8

Paso 3: Configurar la información general de la muestra, incluyendo Tipo de Muestra,ID de la muestra, Concentrado. Unidad, Volumen de inyección, etc. Haga click en "Siguiente"..

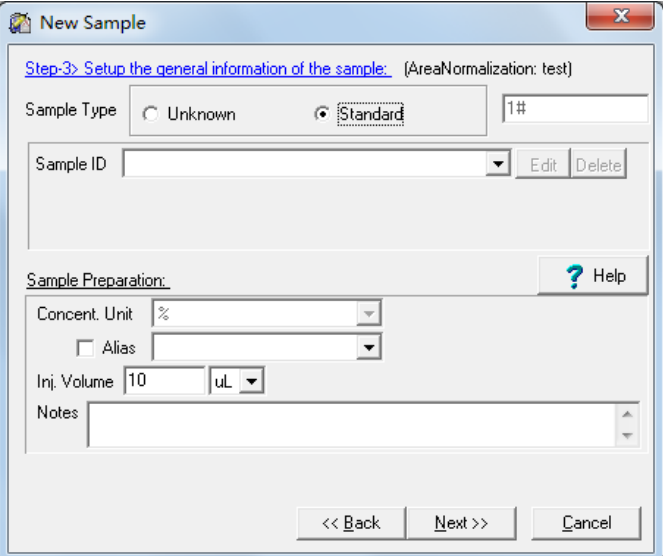

Figura 22: Nueva muestra 9

Haga clic en "Finalizarïrá al panel Ruta del archivo y regla de nomenclatura.

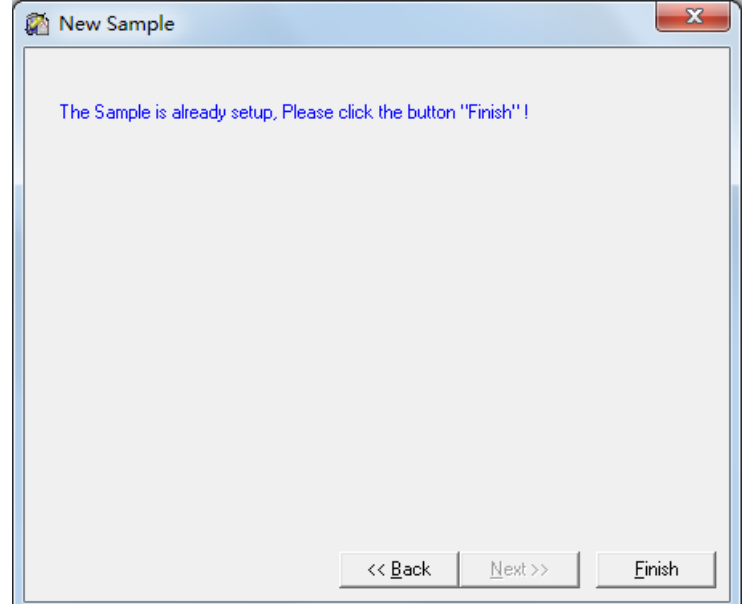

Figura 23: Nueva muestra 10

Paso 4: : Establezca la regla de la ruta de los archivos y la regla de los nombres de los archivos, una vez hecho esto haga click en .<sup>A</sup>ceptar".

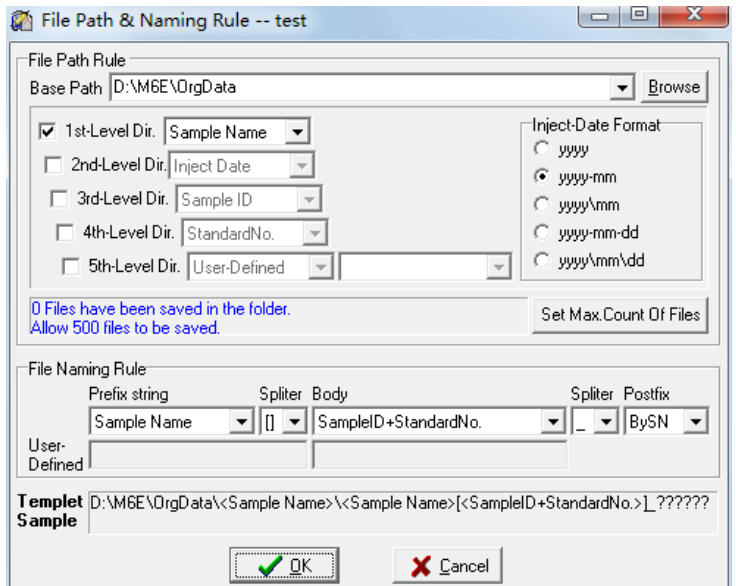

Figura 24: Nueva muestra 11

Paso 5: : Aquí se puede ignorar el panel de condiciones del instrumento, deberá de ir a Panel de Configuración del Instrumento para establecer la condición del instrumento, haga clic en .<sup>o</sup>K", el proceso de Nueva Muestra ha terminado.

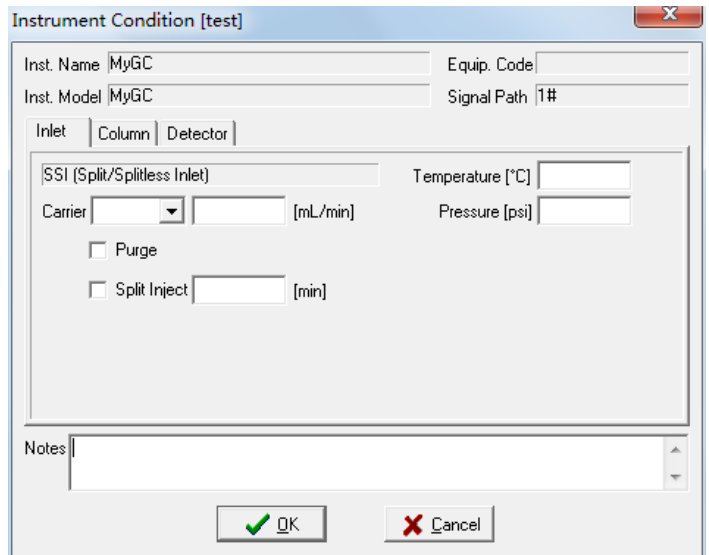

Figura 25: Nueva muestra 12

Se ha modificado la información del panel de configuración

| Smp.Name test                                  | Edit III<br>New | Method<br>Itest           | Edit<br>New i<br>- 1                      |
|------------------------------------------------|-----------------|---------------------------|-------------------------------------------|
| 1  <br>$-$<br><b>Standard</b><br>Acqu.Time   4 | Edit II<br>New  | Inst.Cond.Itest           | Edit<br>New i<br>$\overline{\phantom{a}}$ |
| Sample ID                                      | E UIU           | $\mathbb{I}$<br>Substract | 1.111                                     |

Figura 26: Panel de ajuste

## 3.2. Configuración de los parámetros del intrumento

Clic  $\boxed{\equiv 10 \text{ PTOP}}$ , Aparecerá el panel de control GC1290. Hay ocho paneles, incluyendo Método, Entrada, Columna, Horno, Detector, Estado, Auxiliar y configuración. Haga clic en el botón correspondiente para ir a cada panel.

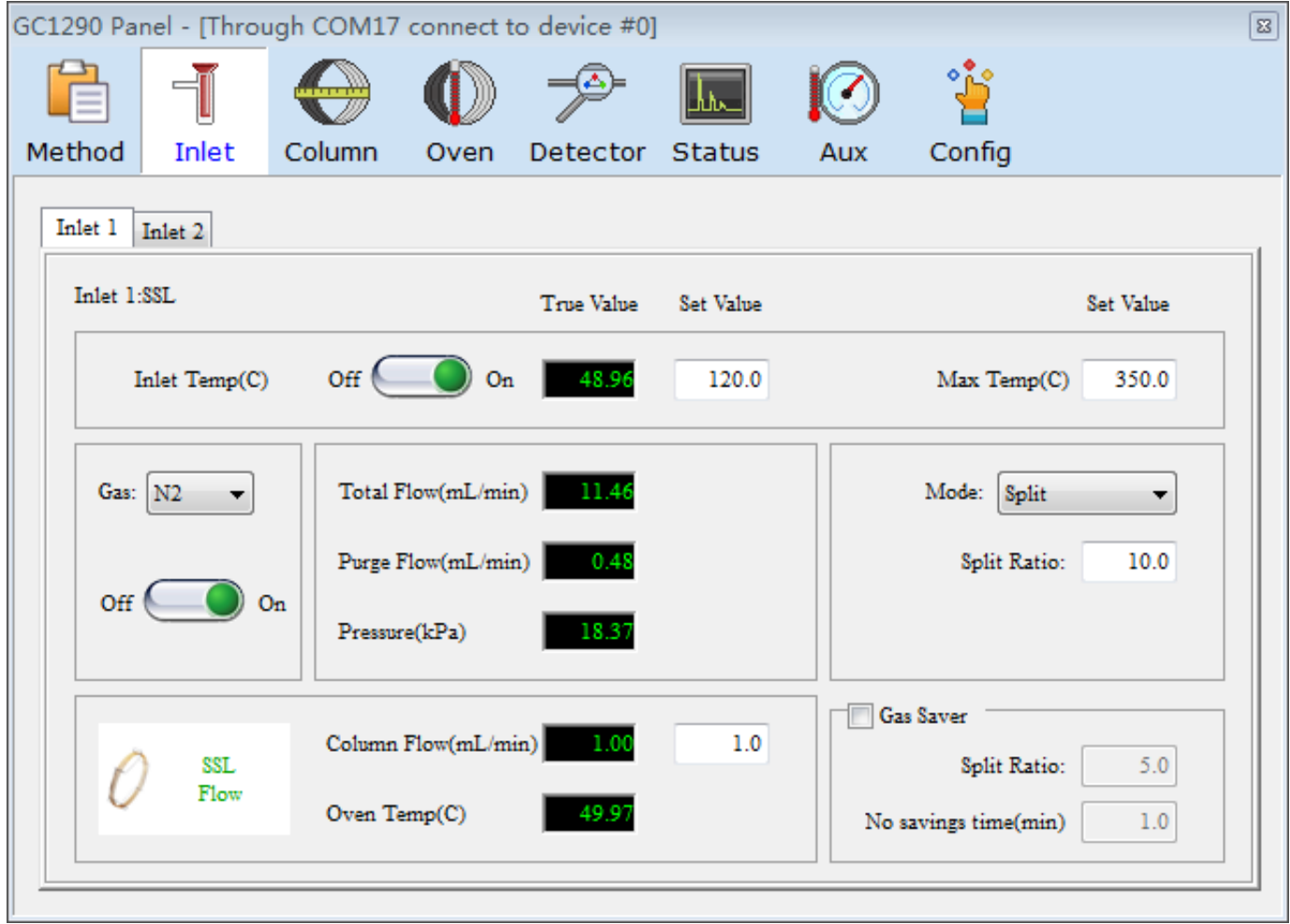

Figura 27: Panel GC1290

Notas:

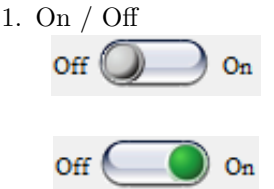

Significa que el cromatógrafo está apagado, haga click en On para que el botón pase a estar Encendido

Significa que el Cromatógrafo está encendido.

2. Ajuste de parametros: Después de modificar el valor, pulse .Enter.en el teclado para enviar el parámetro, y la fuente cambia de azul a negro.

" ' " Aparece detras de la casilla de ajuste significa que el parámetro se envía con éxito.

"  $\times$  " Aparece detrás del cuadro de ajuste indica que el envío del parámetro ha fallado. Por favor, vuelva a enviar el parámetro.

### 3.2.1. Entrada

El panel de Entrada 1, Entrada 2 muestra el tipo de entrada correspondiente y los parámetros según la configuración.

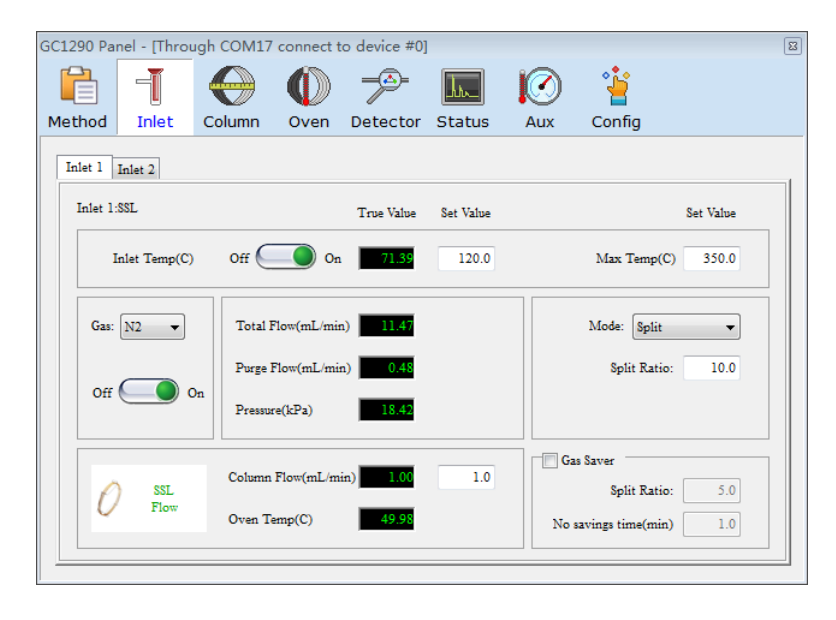

Figura 28: 1 Entrada a panel GC1290

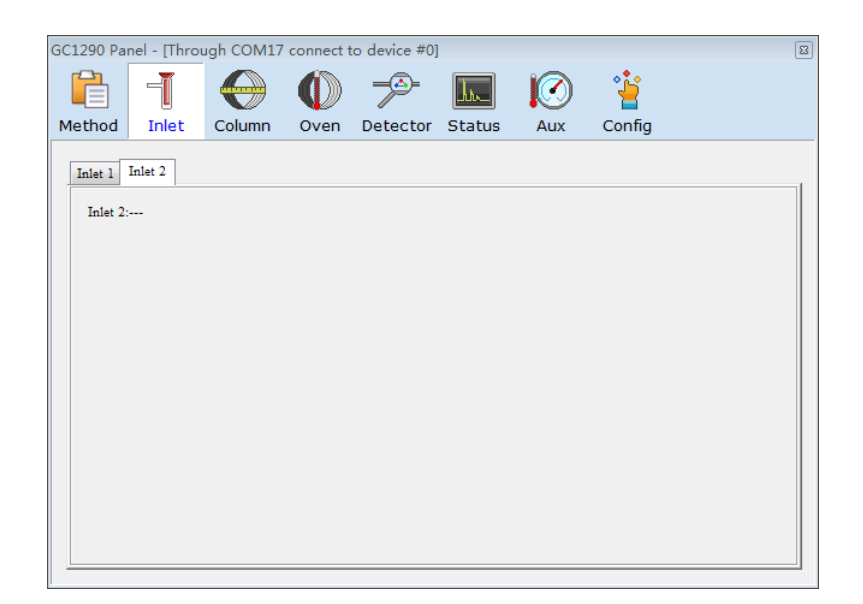

Figura 29: 2 Entrada a panel GC1290

Entrada Splitless - Split

- 1. Encienda el interruptor de calefacción de entrada y ajuste la temperatura de entrada.
- 2. Elija el tipo de gas portador: N2, H2, He, Ar, una vez seleccionado, encienda el gas.
- 3. Elija el modo de control de flujo: Split o Splitless-Split.

Split: Configure la relación de división, cuando el Cromatógrafo está funcionando, la válvula de división está siempre abierta. El flujo de división se controla según la relación de división y el flujo real de la columna.

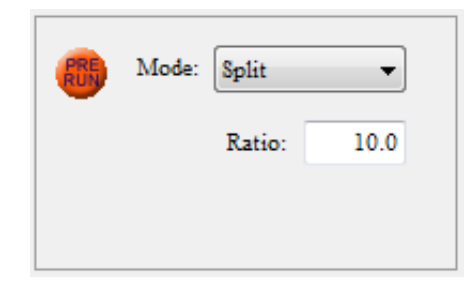

Figura 30:

Splitless - Split: Establezca el flujo de división y el tiempo de no división, cuando el cromatógrafo comienza a funcionar, la válvula de división se cierra primero, y después del tiempo de no división la válvula de división se abre para dividir con el flujo de división establecido.

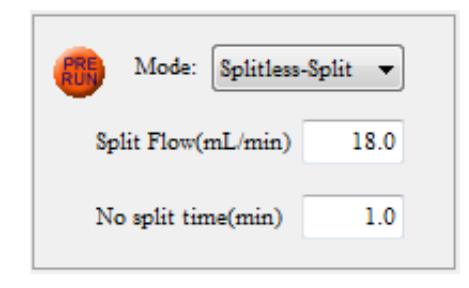

Figura 31:

- 4. Ajustar el flujo o la presión de la columna (según el modo de control de presión/flujo, que se selecciona en el panel de la columna).
- 5. Ahorro de gas: Ajuste los parámetros según el modo de control de flujo.

Modo Split: Establezca la relación de división y el tiempo de no ahorro. Cuando el cromatógrafo está inactivo o comience a funcionar después del tiempo de no ahorro, la división se ejecuta con la relación de división establecida.

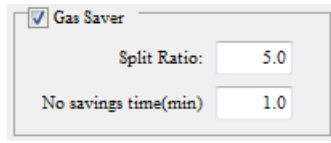

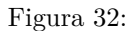

Modo Splitless - Split: Establezca la relación de división y el tiempo de no ahorro. Cuando el cromatógrafo está inactivo o comience a funcionar después del tiempo de no ahorro, la división se ejecuta con la relación de división establecida.

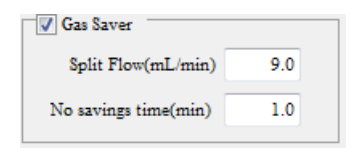

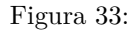

- 6. Antes de arrancar: Presione para realizar las operaciones previas a la preparación de la siguiente ejecución.
- 7. El boton pasa a , Click para detener la precarga.

Splitless - Split: Después de la operación Pre-Run, el cromatógrafo detiene el estado de ahorro de gas (si está marcado) y desactiva el valor de división para volver al estado sin división.

Split:Después de la operación Pre-Run, el cromatógrafo pasa al estado de Ahorro de Gas (si está marcado).

### 3.2.2. Columna

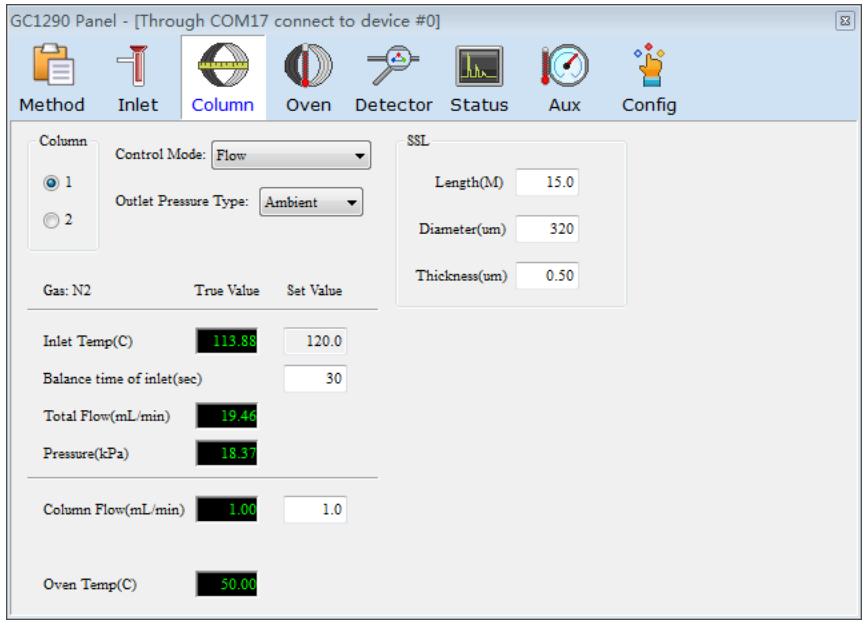

Figura 34: Panel de columna GC1290

1. Elija el modo de control de presión/caudal: Flujo, Presión, Velocidad Lineal, Flujo Programado, Presión programada, los parámetros que deben ajustarse según el modo de control. Cuando se selecciona el Caudal Programado/Presión Programada, aparecerá la tabla correspondiente de Caudal Programado/Presión Programada, haga clic en "Download"para descargar el contenido de la tabla.

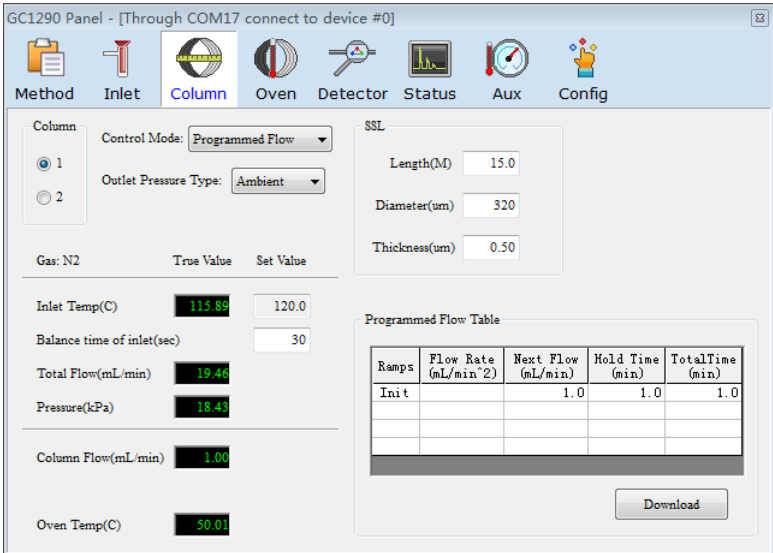

Figura 35: Flujo programado en la columna GC1290

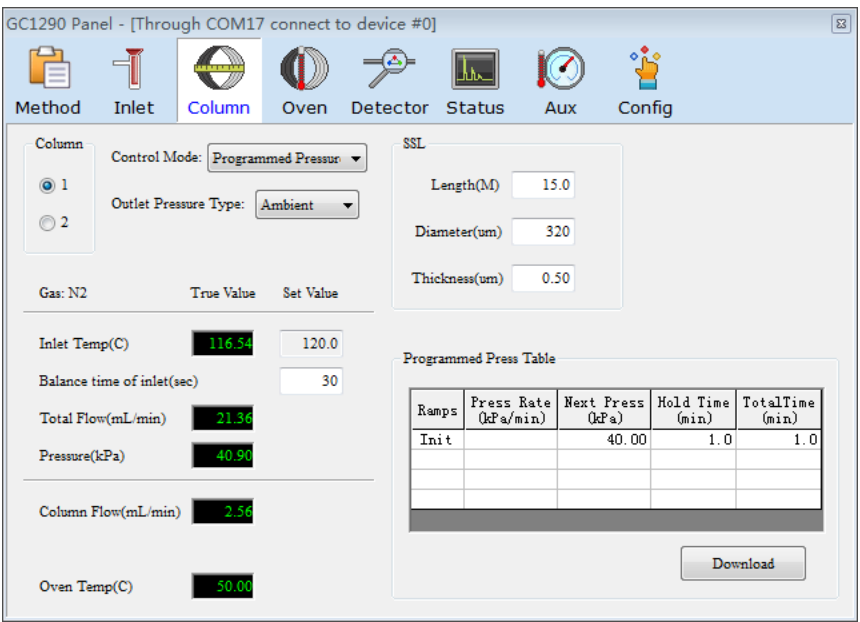

Figura 36: Presión programada en columna GC1290

- 2. Elija el tipo de presión de salida: Ambiente, Vacío, o Especificado. Por favor, elija "Ambiente" cuando el Cromatógrafo de Gases se utiliza solo.
- 3. Establezca las especificaciones de la columna, incluyendo Longitud, Diámetro y Espesor. los cálculos de los parámetros relacionados con el Modo de Control de Flujo/Presión requieren una información precisa de la columna.
- 3.2.3. Horno

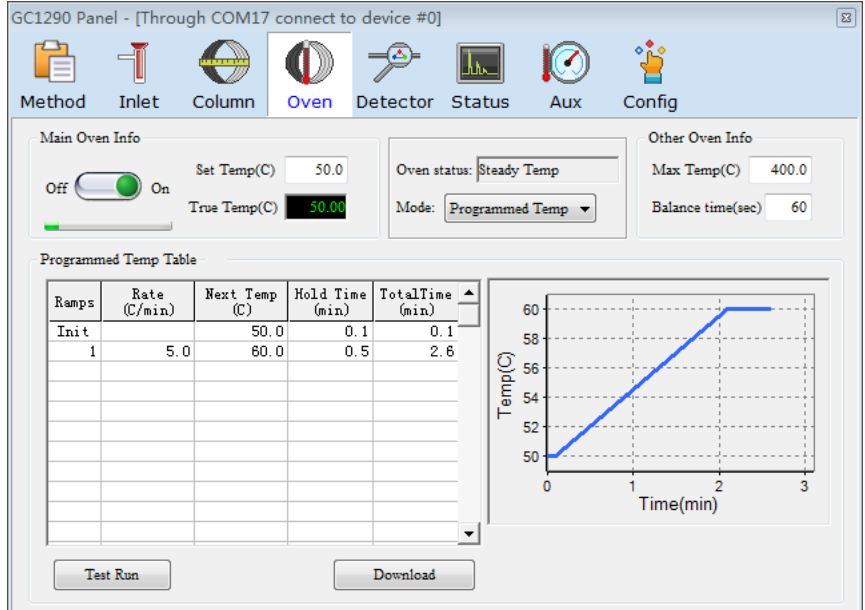

Figura 37: Panel del horo

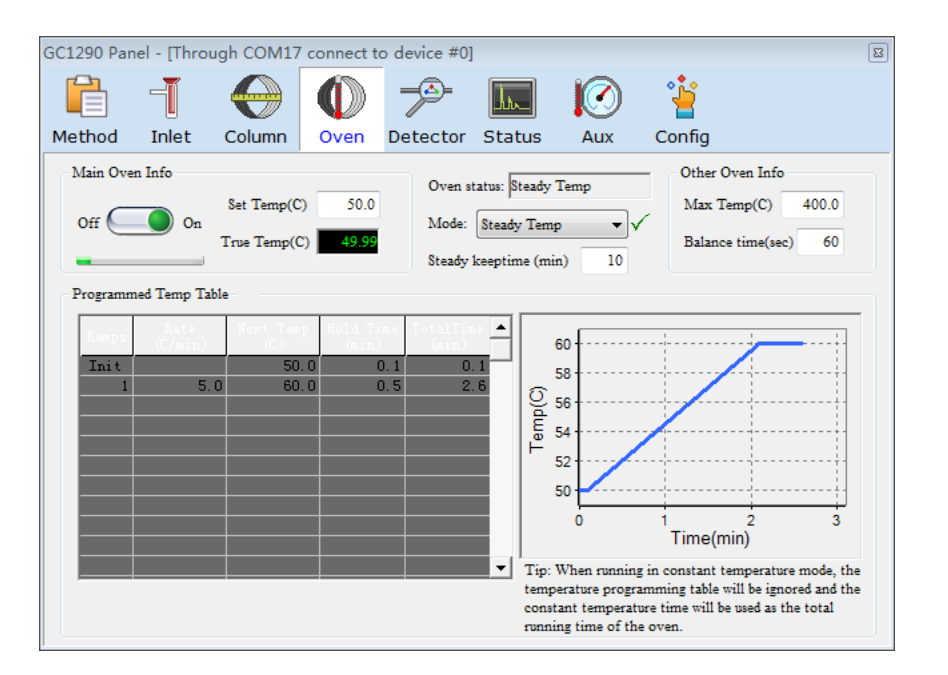

Figura 38: Panel del horo/Modo de temperatura constante

- 1. Encienda el interruptor de calefacción del Horno, programe la temperatura del Horno.
- 2. Edite la tabla de temperatura programada y haga click en "Download" para descargar el contenido de la tabla. Se puede observar una curva de temperatura en la zona derecha.
- 3. Elija el modo de control de la Temperatura del Horno

Steady Temp (Temperatura constante): La Tabla de Temperatura programada se ignora cuando el Cromatógrafo está funcionando.

Programmed Temp (Temperatura Programada): La tabla de temperatura programada se ejecuta cuando el cromatógrafo está en marcha.

- 4. Al hacer click en "Test Run", la tabla de temperatura programada comenzará a funcionar inmediatamente.
- 5. Establezca la temperatura máxima y el tiempo de balance, el tiempo de equilibrio es el rango de tiempo de duración para determinar si el valor de la temperatura real alcanza el valor establecido.

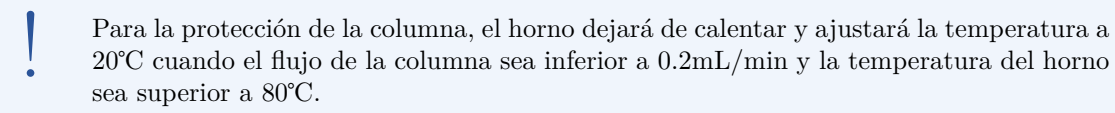

### 3.2.4. Detector

Detector1, Detector2, Detector3 muestra el tipo de detector correspondiente y los parámetros según la configuración.

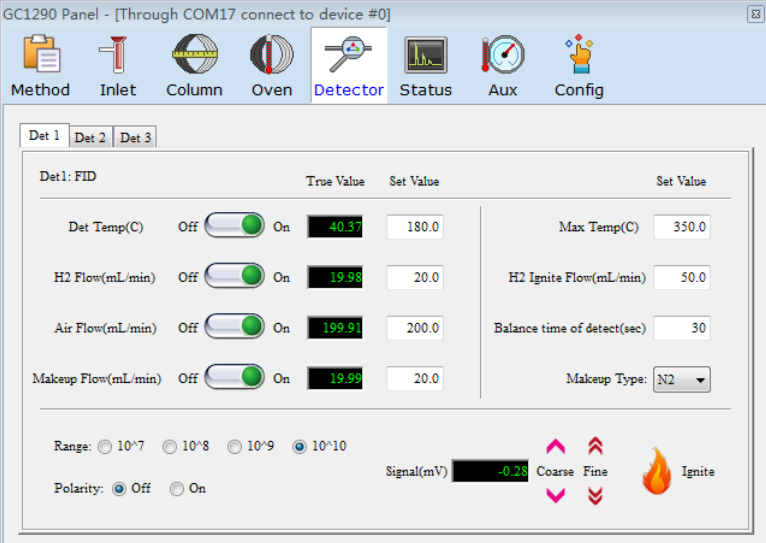

Figura 39: Panel del detector

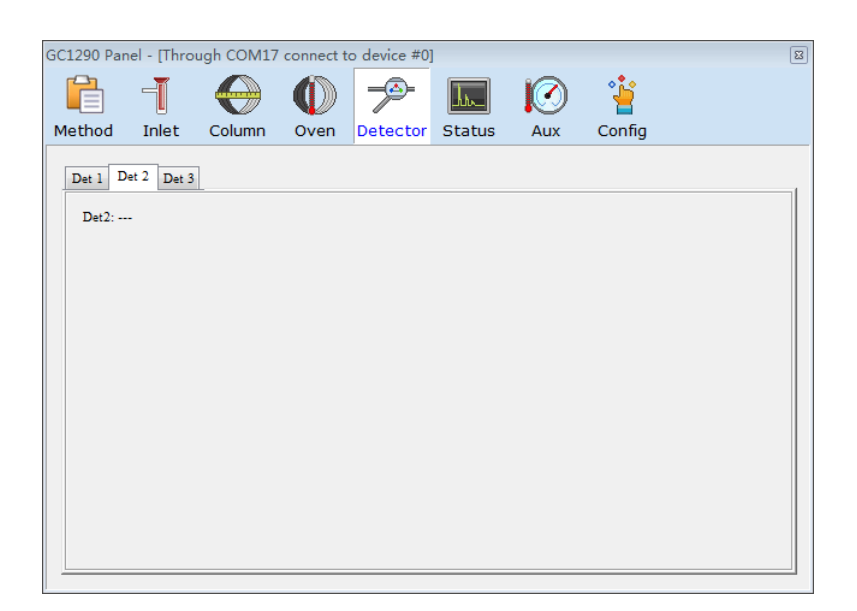

Figura 40: Panel del detector 2

- 1. Encienda el interruptor de calefacción del detector y ajuste la temperatura del detector.
- 2. Cuando la temperatura del detector alcance el valor establecido, encienda el H2, el aire y el flujo de reposición además del ajuste el flujo.
- 3. Elija Rango y Polaridad.
- 4. Clic  $\bigcup_{n=1}^{\infty}$ <sup>traite</sup>, el cromatógrafo ajustará el flujo de H2 al flujo de ignición, para que el encendido se realice con éxito, y el flujo de H2 volverá al valor establecido después de 20 seg.
- 5. Si necesita realizar la operación de puesta a cero de la señal, haga click en el botón  $\blacktriangledown$   $\blacktriangle$  para realizar un ajuste, o haga clic en el botón  $\triangledown$   $\land$ , para realizar un ajuste fino.
- 3.2.5. Estado

El panel de "Status" se utiliza para observar el estado del cromatógrafo, incluyendo la temperatura, la presión y el flujo de cada módulo.

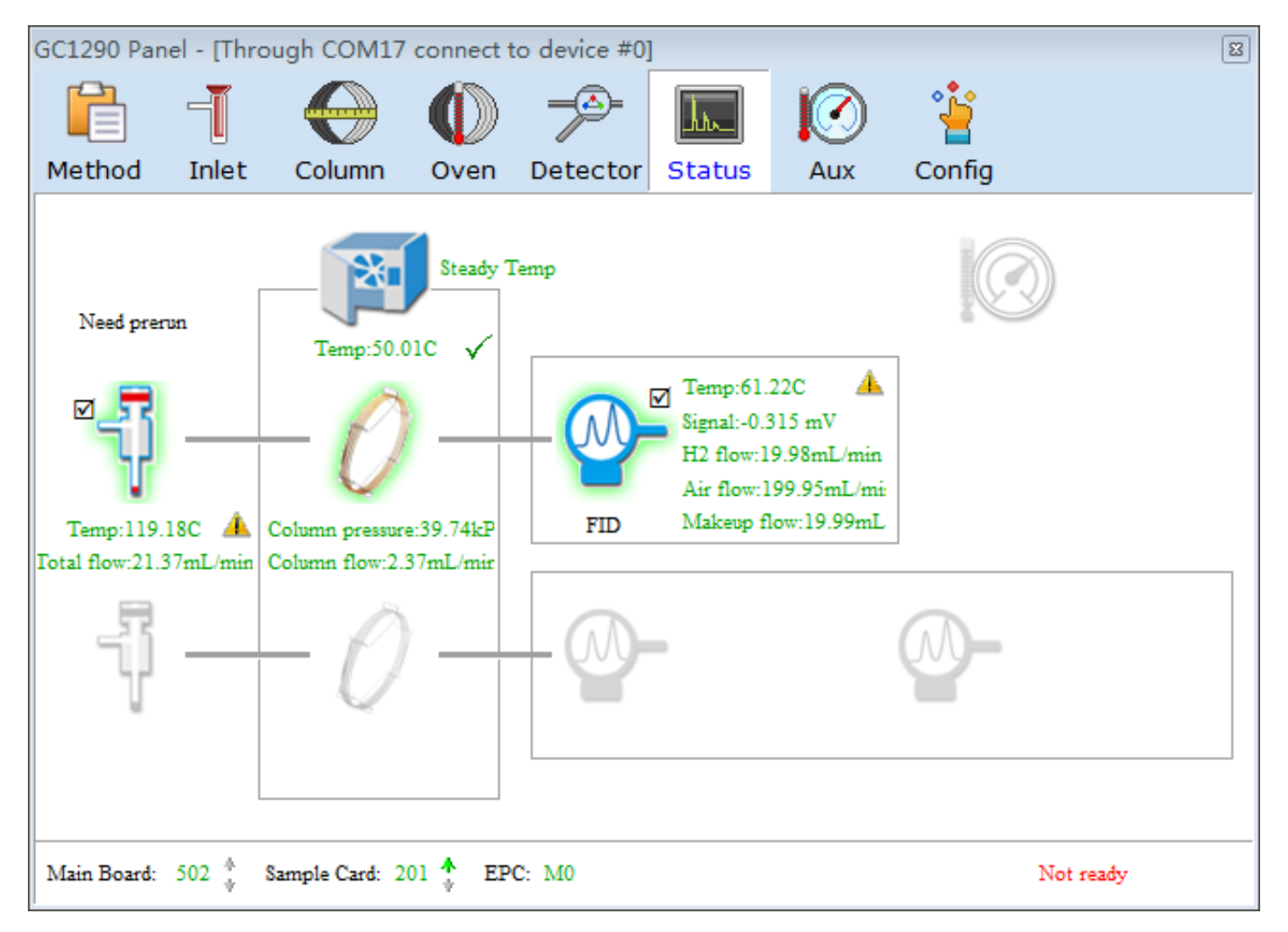

Figura 41: Panel de estado

### 3.2.6. Auxiliar

El panel auxiliar muestra el contenido según la configuración.

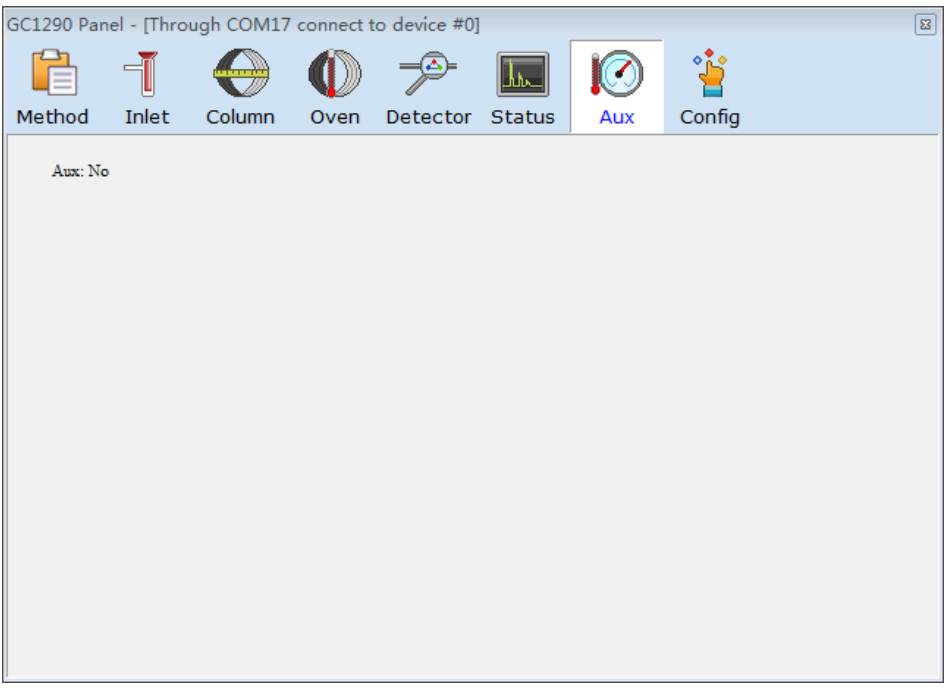

Figura 42: Panel auxiliar

## 3.2.7. Configuración

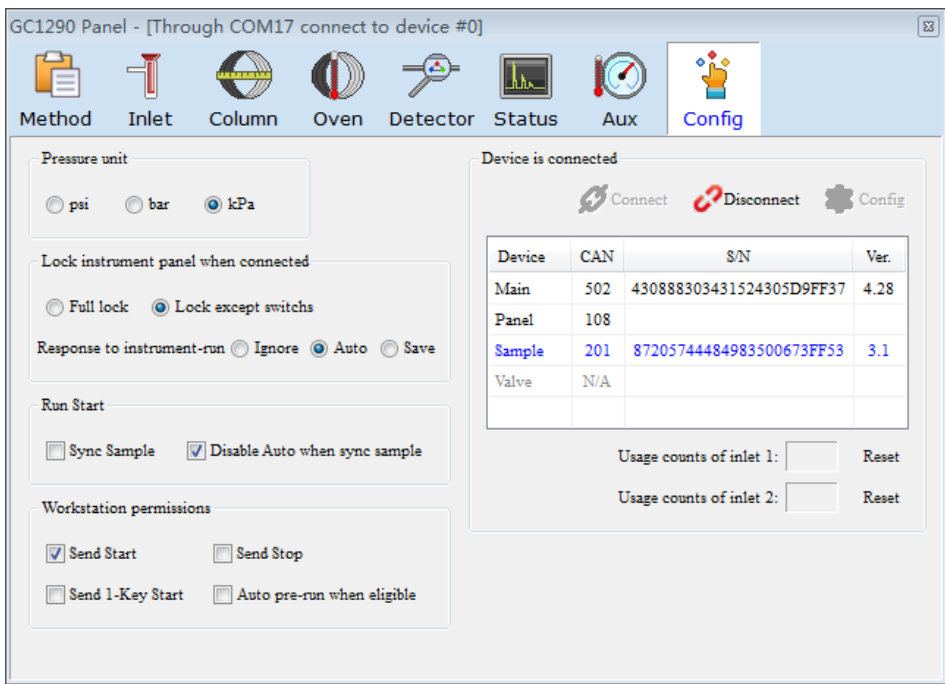

Figura 43: Panel de configuración

- 1. Elija la unidad de presión: PSI, Bar, kPa, después del ajuste, la unidad de presión y el valor en otros paneles cambian en consecuencia.
- 2. Bloquee el panel de instrumentos cuando esté conectado:

Bloqueo total: Cuando la estación de trabajo está conectada con el cromatógrafo, el panel de instrumentos está totalmente bloqueado.

Bloque exceptuando interruptores: Cuando la estación de trabajo está conectada con el cromatógrafo, el panel de instrumentos está bloqueado excepto los interruptores. Los interruptores pueden encenderse y apagarse desde el panel de instrumentos.

Respuesta a Ejecución del instrumento.

Ignorar: La estación de trabajo no acepta el mensaje de ejecución del instrumento (Pre-Run, Start, Stop) del panel de instrumentos.

Auto: Cuando se pulsa el botón de ejecución del instrumento en el panel de instrumentos, se inicia la función correspondiente de la estación de trabajo.

Guardar: Cuando se pulsa el botón de ejecución de instrumentos en el panel de instrumentos, la estación de trabajo sólo registra el mensaje y no activa la función correspondiente.

3. Inicio de la ejecución:

Muestra de sincronización:Al pulsar el botón "Start" del panel de instrumentos, la estación de trabajo comenzará la adquisición de datos.

Desactivar Auto cuando se sincroniza la muestra:Desactiva la respuesta automática a la ejecución del instrumento.

4. Permisos de la estación de trabajo

Enviar Inicio:Al pulsar el botón "Start Instrument-Run"de la estación de trabajo, el Cromatógrafo comenzará a funcionar.

Enviar Paro:: Cuando se pulsa el botón "Stop Instrument-Run" en la estación de trabajo, el Cromatógrafo dejará de funcionar.

Enviar 1-key Start:: Cuando se selecciona esta opción, el botón "1-Key Start" aparecerá en el panel de Status.

Auto pre-inicio cuando es elegible:: Cuando esté listo, el Cromatógrafo se pre-ejecutará automáticamente.

5. Conexión de dispositivos:Conexión/Desconexión de la estación de trabajo y del cromatógrafo.

Configuración:Se recomienda la configuración por defecto.

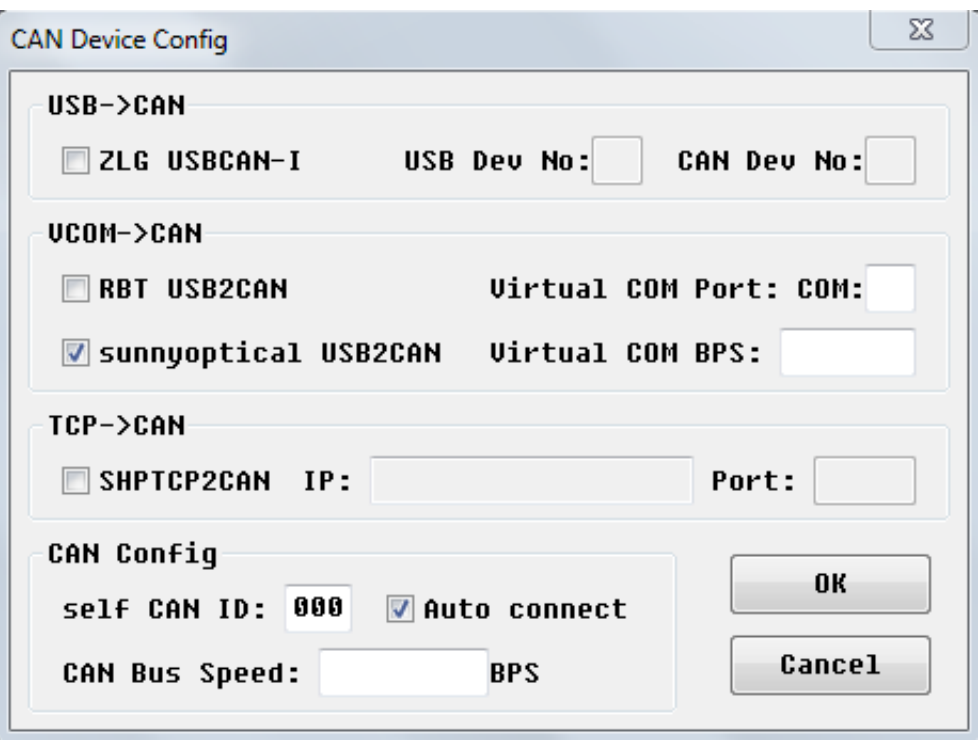

Figura 44: Configuración del dispositivo CAN

### 3.2.8. Metodo

| Method                         | <b>Inlet</b>          | Column | Oven       | Detector       | <b>Status</b> | Aux                                                | Config            |               |   |  |
|--------------------------------|-----------------------|--------|------------|----------------|---------------|----------------------------------------------------|-------------------|---------------|---|--|
| Method List                    |                       |        |            | Parameter List |               |                                                    |                   |               |   |  |
| Method <sup>1</sup>            |                       |        |            |                | Param Name    | Method Value                                       | Device Value      | <b>Status</b> | ▲ |  |
| Methodl<br>Method <sub>2</sub> |                       |        |            | Oven Temp      |               | $\overline{\phantom{a}}$ 50.0 $\overline{\rm c}$   | 50.0 C            | Ready         | 릐 |  |
|                                | Method 20181127133421 |        |            |                |               | Programmed temp table V Total 1 Ramp Total 1 Ramps |                   | Ready         |   |  |
|                                |                       |        | New Method | Hot mode       |               | Steady Temp Steady Temp                            |                   | Ready         |   |  |
|                                |                       |        |            | Aux config     |               | No.                                                | No.               | Ready         |   |  |
|                                |                       |        |            | Aux Temp       |               |                                                    |                   |               |   |  |
|                                |                       |        | Save to    | Inlet 1 config |               | SSL.                                               | SSL.              | Ready         |   |  |
|                                |                       |        | Method     | Gas            |               | $\Box$ N2                                          | N <sub>2</sub>    | Ready         |   |  |
|                                |                       |        |            | Inlet Temp     |               | $\nabla$ 100.0 C                                   | 120.0 C           | Ready         |   |  |
| Full Directory:                |                       |        |            | Pressure       |               | $\Box$ 40.0 kPa                                    | 40.0 kPa          | Ready         |   |  |
|                                | C:\M6\Method.AGC      |        | Download   | Total flow     |               | $\sqrt{20.0}$ mL/min $\sqrt{20.0}$ mL/min          |                   | Ready         |   |  |
| Methodl.age                    |                       |        | Method     |                | Split ratio   |                                                    | 10.0              | Ready         |   |  |
| Last save time:                |                       |        |            | Split flow     |               | $\Box$ 18.0 mL/min 18.0 mL/min                     |                   | Ready         |   |  |
|                                | 2018-03-13 13:42:06   |        |            | No split time  |               | $\nabla$ 0.0 min                                   | $1.0 \text{ min}$ | Ready         |   |  |
|                                |                       |        |            | Savings ratio  |               | $\Box$ 5.0                                         | 5.0               | Ready         |   |  |

Figura 45: Panel de metodo

- 1. Haga click en alguna opción de la lista de métodos, los parámetros del método se muestran en la lista antes mencionada.
- 2. Nuevo Método: Haga click en "Nuevo Método", se creara un nuevo método.
- 3. Guardar el método: Haga click en "Guardar el método", el valor actual del dispositivo se guarda en el método seleccionado.
- 4. Descargar método: Envíe el método al Cromatógrafo.
- 5. Renombrar Método: Seleccione un método en la lista de métodos, haga click con el botón derecho del ratón para cambiar el nombre e introduzca el nombre apropiado.
- 3.3. Proceso de adquisición de datos
- 3.3.1. Iniciar la ejecución del instrumento

Clic Para iniciar la adquisición.

3.3.2. Detener/Abortar la ejecución del instrumento

Cuando la adquisición de datos avanza al conjunto "Acqu. Time", el sistema detendrá automaticamente la

adquisición. O puede hacer clic **para detener la adquisición cuando lo desee**. Una vez detenida la adquisición, el sistema guarda el cromatograma inmediatamente.

Puede hacer click en "Abortar la ejecición del instrumento" para abortar la adquisición actual(el cromatograma no se guardara).

### 3.4. Proceso

Cuando la adquisición de datos esta echa, se redirigira al panel de instrumentos inmediatamente. Puede comprobar la tabla de resultados. Los resultados pueden tener varios puntos que no se ajustan a la demanda real. Puede realizar la siguiente operación.

3.4.1. Ajuste de los parametros de integración

Ajuste los parametros de integración y haga clic en  $\blacktriangledown$  para obtener resultados razonables.

3.4.2. Ajuste de la tabla de compuestos

Haga clic en el compuesto A, a continuación haga doble clic en el pico correspondiente en el cromatograma, el tiempo de reacción y la banda del compuesto A se rellenarám en la tabla, realice la misma operación con el compuesto B, C hasta completar lo que necesite. Haga clic  $\blacktriangledown$  para aplicar, a continuación, puede ver el nombre del compuesto en la tabla de resultados.

Dado que al momento de pulsar el botón del mando a distancia no siempre está sincronizado con el tiempo de inyección real, se produce un desplazamiento entre el tiempo de retención real y el tiempo de retención en la tabla de componentes. En este punto, se puede dar el ajuste global configurando "Inj.Offset". Clic √ para aplicar.

### 3.4.3. Metodo de actualización

Haga clic en **para actualizar el metodo**.

Supongamos que después de los ajustes anteriores, usted ha considerado que los resultados del análisis cumplen con los requisitos, y desea remitir el método ajustado al análisis posterior de la muestra. Entonces es necesario actualizar el método. De lo contrario, los parámetros ajustados sólo se guardan en el cromatograma actual, y el contenido del método no habra cambiado.

Para más detalles haga clic en  $\mathcal{N}_{\text{para}}$  ir a la interfaz de reproceso.

## 4. Reproceso

Haga clic en $\overline{\Lambda\!\!\Lambda}$  para abrir la interfaz del reproceso.

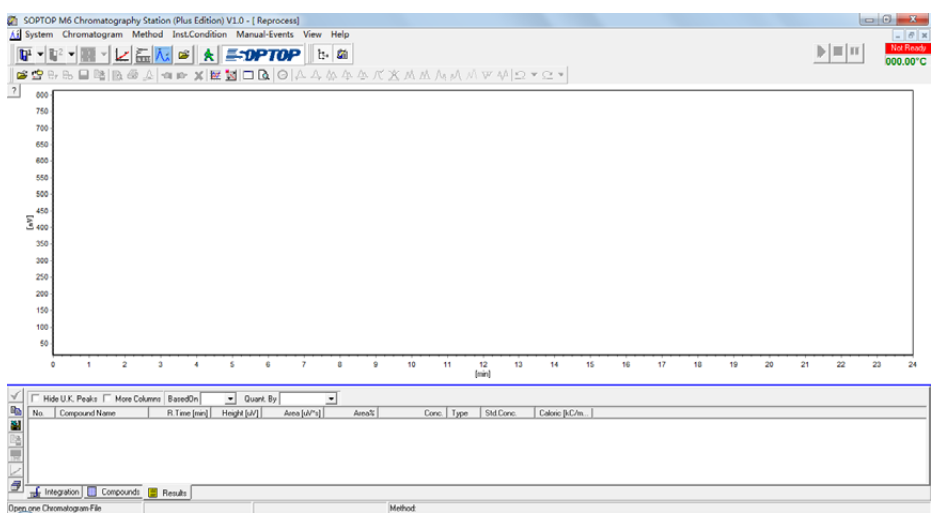

Figura 46: Panel de reproceso

haga clic en  $\overleftrightarrow{\bullet}$  para abrir un archivo de cromatograma.

| Open Chromatogram File                               |                                                                 |                                                                                                  | $\mathbf{x}$<br>$\Box$<br>$\Box$ |
|------------------------------------------------------|-----------------------------------------------------------------|--------------------------------------------------------------------------------------------------|----------------------------------|
| ed (工作)<br>Drive<br>$\!\star$                        | <b>L</b> UpDir<br>$\rightarrow$ Next<br>⇔ Back                  | $ \mathbf{\tilde{B}} $ Rename<br><del>⊉</del> New<br>Delete(Del)                                 | Refresh (F5)                     |
| D:\M6E\OraData\Examples\@Amino-acids Example<br>Path |                                                                 |                                                                                                  |                                  |
| $\mathbf{B}^{\overline{\mathrm{N}}}$<br><b>B</b> M6E | File Type All Files [*.*]<br>$\mathbf{v}$                       | Delete (Del) Refresh (F5) Open_Origin<br>✔                                                       | X Cancel<br>Open                 |
| <b>P</b> OrgData                                     | Chrom. File Name 1                                              | Size<br>Type<br>Create Time                                                                      | Modify Time                      |
| Examples                                             | Amino-acids Example, smp<br>Amino-acids Example[5nmol 50uL].std | 235KB<br>18-11-09 13:22<br>Unknown<br><b>498KB</b><br>18-11-09 13:22                             | 08-04-17 23:19<br>08-04-17 23:18 |
| @Amino-acids Example                                 |                                                                 | Standard                                                                                         |                                  |
|                                                      |                                                                 |                                                                                                  |                                  |
|                                                      |                                                                 |                                                                                                  |                                  |
|                                                      |                                                                 |                                                                                                  |                                  |
|                                                      |                                                                 |                                                                                                  |                                  |
|                                                      |                                                                 |                                                                                                  |                                  |
|                                                      |                                                                 |                                                                                                  |                                  |
|                                                      |                                                                 |                                                                                                  |                                  |
|                                                      |                                                                 |                                                                                                  |                                  |
|                                                      | Files: 2                                                        | Tag: T2100A V8.04x114, DLL8.01-18, Com7.12-21                                                    |                                  |
| 120                                                  | General<br>Smp. Preparation                                     | $\overline{\mathbf{v}}$ Reintegration ( $\overline{\mathbf{v}}$ Use last contents of the method) |                                  |
| 100                                                  | SmpName Amino-acids Example                                     | Inject Time 03-04-10 09:57:29                                                                    | By Origin<br>г.                  |
| ΣĒ<br>80                                             | Sample ID                                                       | 03-04-10 09:57:29<br>Stop Time                                                                   |                                  |
| 60                                                   | Smpl.From                                                       | Smpl.Time                                                                                        | <b>▽</b> Preview                 |
| 40                                                   | Amino-acids Example (AreaESTD)<br>Method                        | Acqu.Rate 20pt/sec                                                                               | ⊽<br>Allow Modify                |
| 30 35 40 45<br>5<br>20 25<br>n<br>10<br>15           | Inst.Cond.                                                      | Vial-Syringe                                                                                     | ∴/ Save                          |
| [min]                                                | Substration                                                     |                                                                                                  |                                  |

Figura 47: Abrir archivo del cromatograma

## 4.1. Integración

### 4.1.1. Parametros básicos

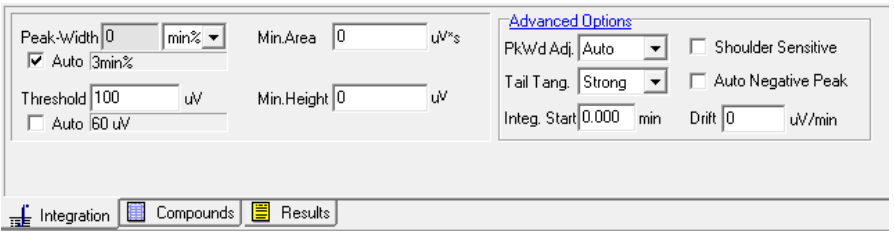

Figura 48: Parametros de integración

Ajuste cualquier parámetro en el panel de integración y, a continuación, haga clic en  $\blacktriangledown$  para aplicar.

El significado de cada parámetro integral es el siguiente.

| Parametros               | Unidad              | Por defecto | Significado                                                                                                    |
|--------------------------|---------------------|-------------|----------------------------------------------------------------------------------------------------|
| Ancho de pico            | $\min/\mathrm{sec}$ | 0.000       | El ancho de pico del pico más pequeño que puede ser<br>correctamente identificado. O significa ancho de pico<br>automático. Cuando la casilla "Auto" está marcado,<br>el valor detectado automáticamente por el sistema es<br>usado.                                                                                                    |
| Umbral                   | uV                  | $\Omega$    | El umbral de ruido de la línea base. O significa um-<br>bral de ruido automático. Cuando se marca la casilla<br>"Auto", se utiliza el valor detectado automáticamen-<br>te por el sistema. Cuando la altura del pico sea infe-<br>rior al umbral de ruido, se considerará como ruido.<br>Cuando la altura del pico es inferior a 2 veces el um-<br>bral de ruido, podría considerarse como ruido. |
| Area minima              | $\mathrm{uV}$ * s   | $\theta$    | Area mínima del pico                                                                                                    |
| Altura Minima            | uV                  | $\Omega$    | Altura mínima del pico                                                                                                    |
| PkWd Adj.                |                     | Auto        | Estrategia de ajuste de ancho de pico. Hay 2 opcio-<br>nes: Automático, Nunca.                                                                                                    |
| Tail Tang                |                     | Fuerte      | Estrategia de detección de picos de cola. Hay 3 op-<br>ciones: Nunca, Débil, Fuerte.                                                                                                    |
| Pico negativo automatico |                     | No valido   | Si se detecta un pico negativo                                                                                                    |
| Arranque de integración  | min                 | 0.00        | El momento en que comientza la integración.                                                                                                    |
| Deriva                   | $\mathrm{uV/min}$   | 0.000       | Se utiliza para análisis de elución en gradiente o con<br>temperatura programada.                                                                                                    |

Normalmente, el valor por defecto es suficiente para la identificación de varios picos complejos. Sin embargo, en algunos casos, es necesario ajustar algunos parámetros para identificar los picos con mayor precisión.

### 4.1.2. Eventos Manuales

Para algunos picos especiales, los parámetros por defecto o de ajuste pueden dar lugar a resultados de integración insatisfactorios. En este punto, es necesario establecer eventos manualmente.

Clic en  $\Theta$  para activar los eventos manuales.

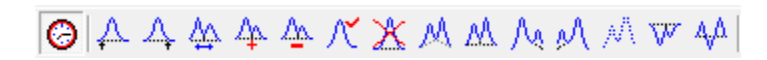

Figura 49:

| Evento                      | <b>Boton</b>     | Descripción                                                                                                    |  |  |
|-----------------------------|------------------|----------------------------------------------------------------------------------------------------|--|--|
| Ajustar pico inicial        | $\blacktriangle$ | Ajusta el punto de inicio del pico más cercano de la flecha del ratón a la posición<br>de tiempo de doble clic al ratón.                   |  |  |
| Ajustar pico-parada         | Д.               | Ajusta el punto de parada del pico más cercano de la flecha del ratón a la<br>posición de tiempo de doble clic al ratón.                   |  |  |
| Mover la división vertical  | 必                | Ajusta la línea de división más cercana de la flecha del ratón a la posición de<br>tiempo de doble clic al ratón.                          |  |  |
| Añadir division vertical    | 4                | Añade una línea de división vertical en el punto del valle más cercano a la<br>flecha del ratón.                                           |  |  |
| Borrar division vertical    | 伞                | Eliminar la linea de división vertical en el punto del valle más cercano a la<br>flecha del ratón.                                         |  |  |
| Añadir un pico              | $\mathcal{R}$    | Añade un pico entre las dos posiciones temporales especificadas por el ratón.                                                              |  |  |
| Borrar pico                 | $\mathbb{X}$     | Borra los picos entre las dos posiciones temporales especificadas por el ratón.                                                            |  |  |
| Linea de base valla a valle | M                | Dividie los picos superpuestos entre las dos posiciones temporales especificadas<br>por el ratón por línea de base valle a valle.          |  |  |
| Juntar lineas base          | M                | Dividie los picos superpuestos entre las dos posiciones temporales especificadas<br>por el ratón por línea de base de división vertical.   |  |  |
| Cola tangente delgada       | Aq               | Realiza un barrido tangente a los picos superpuestos entre las dos posiciones<br>temporales especificadas por el ratón.                    |  |  |
| Tangente frontal            | øΛ               | Realiza un barrido tangente frontal a los picos superpuestos entre las dos po-<br>siciones temporales especificadas por el ratón.          |  |  |
| Bloquear linea base         | MΙ               | Prohíbe la integración entre las dos posiciones temporales especificadas por el<br>ratón.                                                  |  |  |
| Sección negativa            | $\mathbf{w}$     | Integración inversa de todos los picos entre las dos posiciones temporales espe-<br>cificadas por el ratón.                                |  |  |
| Sección negativa M          | Ą٨               | Integración inversa de todos los picos entre las dos posiciones temporales espe-<br>cificadas por el ratón como picos negativos de tipo M. |  |  |

El significado de cada evento es el siguiente:

Haga click en un botón de evento manual, luego haga doble clic en el cromatograma para especificar una posición para  $A \wedge A \wedge A \wedge A$  eventos. O haga doble click para especificar dos posiciones de tiempo para  $\wedge^{\bullet} A \wedge A \wedge A \wedge A \vee A \vee A$ eventos.

#### 4.1.3. Comprobar/Editar Eventos Manuales

Si establece uno o más eventos manuales, el sistema registra esas operaciones en la tabla de eventos manuales. Haga click en Ver - Eventos Manuales, entonces podrá ver la tabla de Eventos Manuales en la parte inferior.

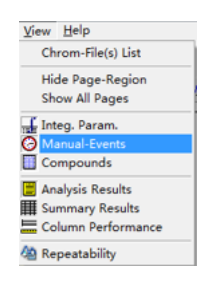

Figura 50:

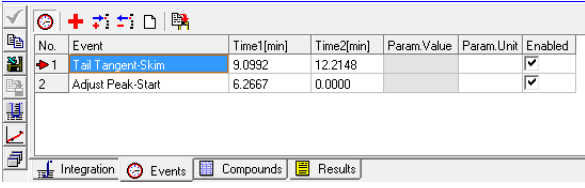

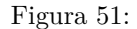

Puede editar/añadir/insertar/borrar cualquier evento manual en la tabla, o hacer que se habilite cualquier evento existente. Después de cualquier ajuste dar click  $\bigvee$  para aplicar.

### 4.1.4. Método de Actualización

Dar click **para guardar** los parámetros ajustados en el método.

### 4.2. Compuestos

Dar click en la tabla de compuestos.

|      | キャジロゼレ                         |       |               |       | Inj. Offset 0<br>$\overline{\phantom{a}}$ | ?             |  |  |
|------|--------------------------------|-------|---------------|-------|-------------------------------------------|---------------|--|--|
| No.  | Compound Name                  | Type  | <b>R.Time</b> | Band  | FactorO                                   | Factor1       |  |  |
| $+1$ | Aspartic Acid                  | Ordnr | 8.445         | 0.241 | 0                                         | 6.13158E-10   |  |  |
| 2    | Threonine                      | Ordnr | 10.265        | 0.390 | 0                                         | 5.29094E-10   |  |  |
| 3    | Serine                         | Ordnr | 11.045        | 0.390 | 0                                         | 4.45694E-10   |  |  |
| 4    | Glutamic Acid                  | Ordnr | 13.100        | 0.500 | 0                                         | 6.01392E-10   |  |  |
| 5    | Proline                        | Ordnr | 14.729        | 0.802 | 0                                         | 1.42908E-8    |  |  |
|      | <b>O</b> Events<br>Integration | 自     | Compounds     | ≣     | Results                                   | Repeatability |  |  |

Figura 52:

4.2.1. Ajustar Tiempo R./Banda.

Hay dos maneras de ajustar Tiempo R/Banda:

- 1. Modifique el tiempo de reacción o la banda directamente en la tabla.
- 2. Haga click en un compuesto y haga doble click en el pico correspondiente en el cromatograma, el Tiempo R. y la Banda de este compuesto se llenarán en la tabla.

### 4.2.2. Añadir/Insertar/Borrar un Compuesto

Agregar: Dar click en **p**ara añadir un compuesto al final de la tabla.

Insertar: Dar click en  $\overrightarrow{P}$  para insertar un compuesto antes del compuesto elegido actualmente. Borrar: Dar click en  $\pm 1$  para eliminar el compuesto elegido.

### 4.2.3. Método de Actualización

Dar click en **para** para guardar los cambios en el método.

### 4.3. Calibración

4.3.1. Abrir el panel de calibración

Presionar click en  $\leq$  para abrir el panel de calibración.

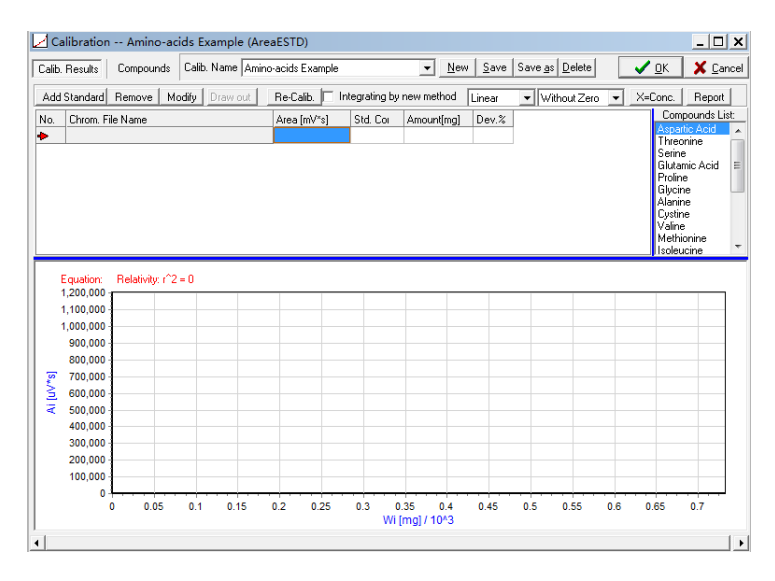

Figura 53:

#### 4.3.2. Ajuste de Compuestos

Si necesita ajustar el tiempo/la banda R en la tabla de compuestos, haga click en "Compuestos" para mostrar la tabla de compuestos.

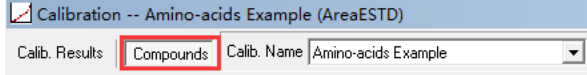

Figura 54:

|                                                      | Compounds<br>Calib. Results |              | Calb. Name Amino-acids Example |                |                  | $\mathbf{r}$                             | New                | Save Save as Delete | ✔ ፬К<br>X Cancel                                                                                                    |
|------------------------------------------------------|-----------------------------|--------------|--------------------------------|----------------|------------------|------------------------------------------|--------------------|---------------------|----------------------------------------------------------------------------------------------------|
| No.                                                  | Compound Name               | Type         | R.Time                         | Band           | FactorO          | Factor1                                  |                    |                     | ۸<br>Load Chrom.                                                                                                    |
| $+1$                                                 | Aspartic Acid               | Ordnr        | 8.445                          | 0.241          | 0                | $\mathbf{0}$                             |                    |                     | Draw out                                                                                                    |
| $\overline{2}$                                       | Thrennine                   | Ordnr        | 10.265                         | 0.390          | $\Omega$         | $\mathbf{u}$                             |                    |                     |                                                                                                    |
| 3                                                    | Serine                      | Ordnr        | 11.045                         | 0.390          | n                | $\mathbf{0}$                             |                    |                     | Select All                                                                                                    |
|                                                      | Glutanic Acid               | Ordnr        | 13.100                         | 0.500          | $\Omega$         | $\bf{0}$                                 |                    |                     | $+$ $_{\text{Add}}$                                                                                                    |
| 5                                                    | Profine                     | Ordnr        | 14.729                         | 0.802          | n                | $\bf{0}$                                 |                    |                     |                                                                                                    |
|                                                      | Glycine                     | <b>Order</b> | 19.000                         | 0.500          | $\Omega$         | $\mathbf{0}$                             |                    |                     | <sup>2</sup> Insert                                                                                                    |
| 7                                                    | Alanine                     | Ordnr        | 19,900                         | 0.500          | $\Omega$         | $\bf{0}$                                 |                    |                     | Delete                                                                                                    |
| 8                                                    | Custine                     | Ordnr        | 21.460                         | 0.273          | $\theta$         | $\bf{0}$                                 |                    |                     | $\sqrt{\ }$ Confirm                                                                                                    |
| $\overline{a}$                                       | Valine                      | <b>Order</b> | 22.100                         | 0.500          | $\Omega$         | $\bf{0}$                                 |                    |                     |                                                                                                    |
| 120<br>110<br>100<br>90<br>Σ<br>80<br>70<br>60<br>50 |                             | 8.381        | 10.176<br>10.949               | 2.973<br>4.572 | 18.733<br>19.998 | $\frac{8}{3}$<br>8S<br>24.735<br>gi<br>驿 | ឌី<br>ၛၟ<br>27.658 |                     | 45.963<br>49.963<br>43.275<br>38.908<br>44.194<br>45,001                                                               |
| 40                                                   | $\overline{3}$<br>٥<br>5    | 6<br>7<br>8  |                                |                |                  | [min]                                    |                    |                     | 9 10 11 12 13 14 15 16 17 18 19 20 21 22 23 24 25 26 27 28 29 30 31 32 33 34 35 36 37 38 39 40 41 42 43 44 45 46 47 48 |

Figura 55:

Hay dos maneras de ajustar R.Time/Band:

- 1. Modificar el Tiempo R o Banda directamente en la tabla.
- 2. Abrir un archivo de cromatograma, dar click en un compuesto y haga doble click en el pico correspondiente en el cromatograma, el R.Time y la Banda de este compuesto se llenarán en la tabla.

Presionar click en  $\blacktriangledown$  Corfm para guardar los ajustes. Dar click **Dar click** para volver al panel de resultados de la calibración.

### 4.3.3. Añadir Muestra(s) Estándar

Dar click en **MdElardard** para añadir la(s) muestra(s) estándar. Elija todas las muestras estándar utilizadas para la calibración y, a continuación, haga click en  $\mathbf{U}_{\mathbf{F}}$ .

| Chen Chromatogram File                               |                                                                                           |                                                      | $-101$<br>$\mathbf{z}$     |
|------------------------------------------------------|-------------------------------------------------------------------------------------------|------------------------------------------------------|----------------------------|
| 囲む圧作<br>Drive<br>$\cdot$                             | $\rightarrow$ Next El UpDir<br><b>De Back</b>                                             | Titlew B Bename Delete(Del) Retroit (FS)             |                            |
| D:\N6E\DsgData\Examples\@Amino-acids Example<br>Path |                                                                                           |                                                      |                            |
| <b>B</b> DN                                          | File Type Standard Files [".std) = Delete (Del) Refresh (F5) Open Origin < Dom   X Cancel |                                                      |                            |
| <b>PO NEE</b><br><b>P</b> Oxfords                    | Chron, File Name 1                                                                        | Size<br>Tope                                         | <b>Create Time</b><br>Mode |
| <b>C</b> Examples                                    | Amino-acidi Example(Smnol_SOul.) std.                                                     | <b>FO7KR</b><br>Standard                             | 18-11-03 13:22<br>-18      |
| CA CAlzano acidi Example                             |                                                                                           |                                                      |                            |
|                                                      |                                                                                           |                                                      |                            |
|                                                      |                                                                                           |                                                      |                            |
|                                                      |                                                                                           |                                                      |                            |
|                                                      |                                                                                           |                                                      |                            |
|                                                      |                                                                                           |                                                      |                            |
|                                                      |                                                                                           |                                                      |                            |
|                                                      |                                                                                           |                                                      |                            |
|                                                      | $\left  \cdot \right $                                                                    | $\overline{1}$                                       |                            |
|                                                      | Files: 1                                                                                  | Tag N6 V1.0x116. DLL17.07-23. Cord 5.11-13           |                            |
| 120                                                  | General Sarp, Preparation   Std.Conc.                                                     | Ⅳ ReIntegration (V Use last contents of the method ) |                            |
| 100                                                  | SmoName                                                                                   | Inject Time                                          | F By Oligin                |
| ξ<br>80                                              | Sample ID                                                                                 | Stop Time                                            |                            |
| 60                                                   |                                                                                           |                                                      | V Preview                  |
| zn.                                                  | Method                                                                                    | AcquRate                                             | Allow Modify               |
| 10 15 20 25 30 35 40 45<br>K,<br>۵                   | Inst Cond.                                                                                | Viel-Svinge                                          | $\leq$ Save                |
| fmin1                                                | E Substation                                                                              |                                                      |                            |

Figura 56: Abrir archivo de cromatograma

! Si hay varias muestras estándar paralelas para un nivel, el sistema promedia automáticamente las respuestas (Área o Altura) de cada compuesto para lograr el cálculo de calibración de muestras paralelas.

#### 4.3.4. Comprobar los Resultados de la Calibración

Si hace click en un compuesto de la lista de compuestos, podrá comprobar los resultados de la calibración de este compuesto.

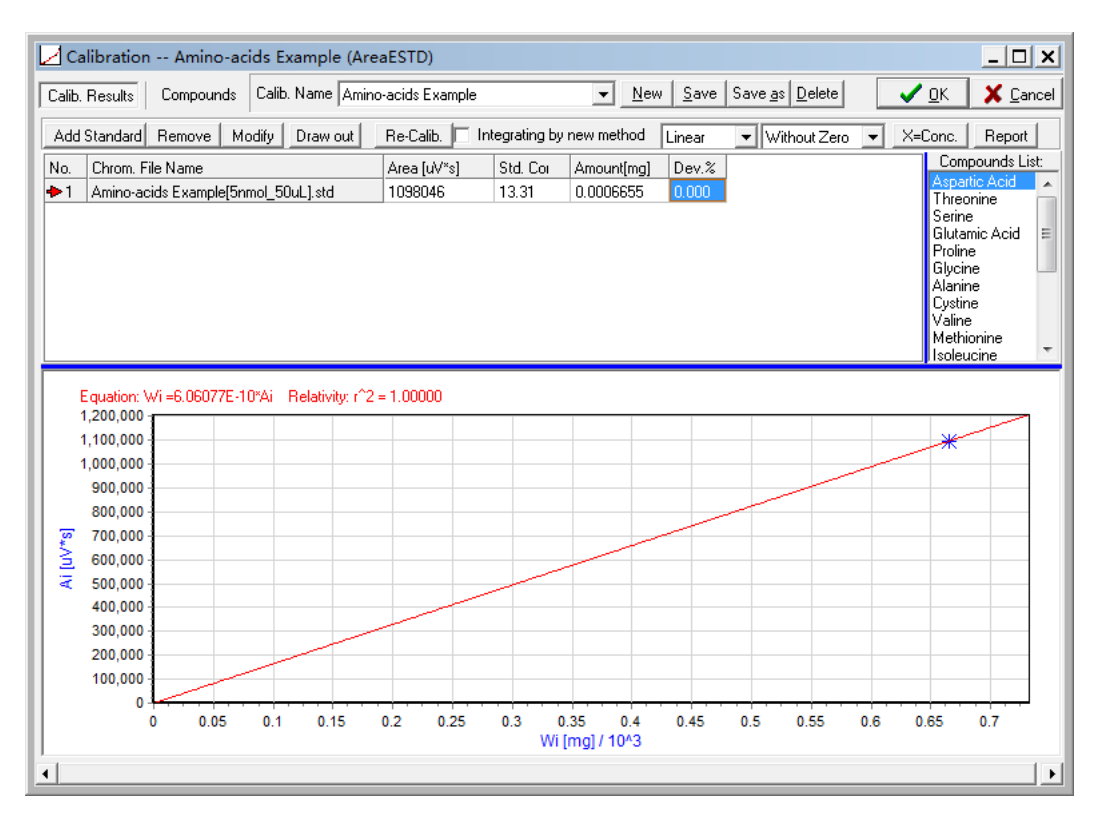

Figura 57: Resultados de Calibración

Si hay que modificar la concentración de una muestra patrón, seleccione la línea correspondiente y haga click en "Modify". Para modificar la muestra estándar, haga click en "Ok". para aplicar.

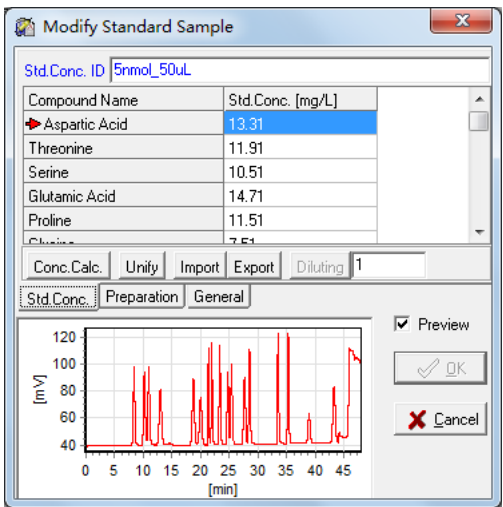

Figura 58: Modificar la muestra estándar

Hay más opciones de calibración que puedes elegir.

1. Tipo de Curva

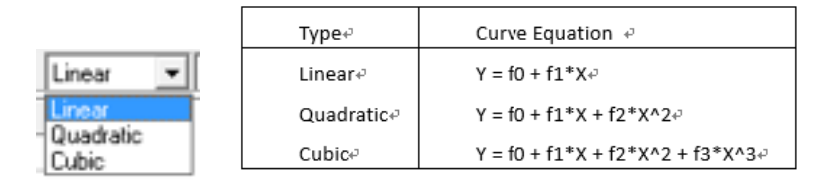

2. Estrategia de Origen

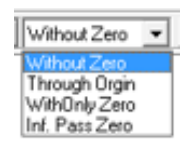

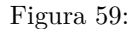

! Asegúrese de utilizar las estrategias adecuadas para su análisis.

Dar click en  $\frac{5}{2}$ m para guardar el resultado de la calibración. A continuación, haga click en  $\sqrt{2}$  para cerrar el panel de calibración.

### 4.4. Análisis de Repetibilidad

4.4.1. Abrir varios archivos de cromatogramas

Dar click en para abrir varios archivos de cromatogramas. Seleccione todos los cromatogramas que necesite analizar y, a continuación, haga clic en  $\sqrt{\mathbb{Q}}$ 

|                           | Open Chromatogram File                                       |                                            |                                   |                          |              |                    |                                                                                                   |             | ×<br>$\Box$                      |
|---------------------------|--------------------------------------------------------------|--------------------------------------------|-----------------------------------|--------------------------|--------------|--------------------|---------------------------------------------------------------------------------------------------|-------------|----------------------------------|
| Drive                     | 画d[T作]<br>٠                                                  | <b>D</b> Back                              | $\rightarrow$ Next                | <b>L</b> UpDir           |              | ₹ New              | Bename Delete(Del)   Refresh (F5)                                                                 |             |                                  |
| Path                      | D:\M6E\OrdData\Examples\Repeatability                        |                                            |                                   |                          |              |                    |                                                                                                   |             |                                  |
|                           | @Alcohols & Ethers in Gasoline Examp<br>@Amino-acids Example | File Type All Files (*.*)                  |                                   | $\overline{\phantom{a}}$ |              |                    | Delete (Del) Refresh (F5) Open Origin   Dpen                                                      |             | X Cancel                         |
|                           | @Blast-fumace Gas                                            | Chrom. File Name 1                         |                                   |                          | Size         | Type               | Create Time                                                                                       | Modify Time |                                  |
|                           | @Distilled Spirit Example                                    | Repeatability 1.smp                        |                                   |                          | 46KB         | Unknown            | 18-11-09 13:22                                                                                    |             | 08-04-17 21:35                   |
|                           | @High-Pure Gas Examples                                      | Repeatability 2.smp                        |                                   |                          | 46KB         | <b>Hokoown</b>     | 18-11-09 13:22                                                                                    |             | 08-04-17 21:35                   |
|                           | @Hydrocarbons in Gasoline Examples                           | Repeatability 3.smp<br>Repeatability 4.smp |                                   |                          | 46KB<br>46KB | Unknown<br>Unknown | 18-11-09 13:22<br>18-11-09 13:22                                                                  |             | 08-04-17 21:35<br>08-04-17 21:35 |
|                           | @Manufactured Gas                                            | Repeatability 5.smp                        |                                   |                          | 46KB         | Unknown            | 18-11-09 13:22                                                                                    |             | 08-04-17 21:36                   |
|                           | @Natgas                                                      | Repeatability_6.smp                        |                                   |                          | 46KB         | Unknown            | 18-11-09 13:22                                                                                    |             | 08-04-17 21:36                   |
|                           | @NMHC Example                                                |                                            |                                   |                          |              |                    |                                                                                                   |             |                                  |
|                           | @TVOC Example                                                |                                            |                                   |                          |              |                    |                                                                                                   |             |                                  |
|                           | 7-Anions in Water                                            |                                            |                                   |                          |              |                    |                                                                                                   |             |                                  |
|                           | Alcoholic Mix<br>FPD Sample                                  |                                            |                                   |                          |              |                    |                                                                                                   |             |                                  |
|                           | Gasoline                                                     |                                            |                                   |                          |              |                    |                                                                                                   |             |                                  |
|                           | <b>HPLC Sample</b>                                           |                                            |                                   |                          |              |                    |                                                                                                   |             |                                  |
|                           | Negative Peak Examples                                       |                                            |                                   |                          |              |                    |                                                                                                   |             |                                  |
|                           | Refined Oil                                                  |                                            |                                   |                          |              |                    |                                                                                                   |             |                                  |
|                           | Repeatability                                                |                                            |                                   |                          |              |                    |                                                                                                   |             |                                  |
|                           | <b>ScaleFacted</b><br>÷                                      | Files: 6                                   |                                   |                          |              |                    | Tag: T2100 V8.04x114, DLL8.04-17, Com8.02-24                                                      |             |                                  |
|                           |                                                              | General                                    | Smp. Preparation                  |                          |              |                    | $\overline{\mathbf{v}}$ Reintegration ( $\overline{\mathbf{v}}$ Use last contents of the method ) |             |                                  |
| 300                       |                                                              |                                            | SmoName Repeatability             |                          |              |                    | Inject Time 01-12-17 03:19:04                                                                     | г           | By Origin                        |
| $\sum_{i=1}^{\infty}$ 250 |                                                              | Sample ID                                  |                                   |                          |              |                    | Stop Time 01-12-17 03:19:04                                                                       |             |                                  |
| 200                       |                                                              | Smol.From                                  |                                   |                          |              | Smpl.Time          | 01-11-19 00:00                                                                                    | ⊽           | Preview                          |
| 150                       |                                                              | Method                                     | Repeatability (AreaNormalization) |                          |              | Acqu.Rate 20pt/sec |                                                                                                   | ⊽           | Allow Modify                     |
|                           | 2<br>6<br>۵                                                  | Inst.Cond.                                 |                                   |                          |              | Vial-Syringe       |                                                                                                   |             | y Save                           |
|                           | (min)                                                        | Substration                                |                                   |                          |              |                    |                                                                                                   |             |                                  |

Figura 60: Abrir varios archivos de cromatogramas

### 4.4.2. Comprobar el resultado del análisis de repetibilidad

Haga click en Ver/Repetibilidad, entonces podrá ver la tabla de repetibilidad en la parte inferior.

| ×.                                                                | Ò,  |               |         | Hide Unknowns $\Box$ Show the details of the focused compound |                                                                   |       |                       |               |            |           |            |            |
|-------------------------------------------------------------------|-----|---------------|---------|---------------------------------------------------------------|-------------------------------------------------------------------|-------|-----------------------|---------------|------------|-----------|------------|------------|
| ¢.                                                                | No. | Compound Name | Avg.RT. | RT.RSD%                                                       | Avg. Area                                                         |       | A. RSD%   Avg. Height | $H.$ RSD $\%$ | Avg. Conc. | Conc.RSD% | Min. Conc. | Max. Conc. |
| 剖                                                                 |     |               | 0.468   | 0.412                                                         | 905008                                                            | 1.122 | 173605                | .631          | 26.7817    | 0.369     | 26.6734    | 26.8907    |
| $\frac{\mathbb{E} \mathbf{B}_\perp}{\mathbb{E} \mathbf{B}_\perp}$ |     |               | .966    | 0.482                                                         | 593486                                                            | 1.882 | 73504                 | 2.092         | 17.5613    | 0.449     | 17.4297    | 17.6275    |
|                                                                   |     |               | 3.139   | 0.374                                                         | 1880859                                                           | 1.517 | 190699                | .652          | 55.6571    | 0.074     | 55.6106    | 55.6990    |
| 畢                                                                 |     |               |         |                                                               |                                                                   |       |                       |               |            |           |            |            |
|                                                                   |     |               |         |                                                               |                                                                   |       |                       |               |            |           |            |            |
| ð                                                                 |     |               |         |                                                               |                                                                   |       |                       |               |            |           |            |            |
|                                                                   | πŧ. |               |         |                                                               | Integration   C Events   E Compounds   E Results 49 Repeatability |       |                       |               |            |           |            |            |
|                                                                   |     |               |         |                                                               |                                                                   |       |                       |               |            |           |            |            |

Figura 61: Resultado de Repetibilidad

### 4.4.3. Ajustar la Visualización de Múltiples Cromatogramas

Haga click en View/Chrome-File(s) List y, a continuación, establezca el Unified X-Offset o el Unified Y-Offset para ajustar la visualización de múltiples cromatogramas.

| $\div$<br>Unified X-Offset 0.1<br>min | ÷<br>Unified Y-Offset 0 | mV                    | Unify Colors |          |
|---------------------------------------|-------------------------|-----------------------|--------------|----------|
| Chromatogram File Name                | Inject Time             | <b>Processed Time</b> | X-Offset     | Y-Offset |
| Repeatability_1.smp                   | 01-12-17 03:19:04       | 08-04-17 21:35:24     | 10           | 10       |
| Repeatability 2.smp                   | 01-12-17 03:19:04       | 08-04-17 21:35:34     | 0.1          | 10       |
| Repeatability 3.smp                   | 01-12-17 03:19:04       | 08-04-17 21:35:43     | 0.2          | I٥       |
| Repeatability 4.smp                   | 01-12-17 03:19:05       | 08-04-17 21:35:52     | 0.3          | 10       |
| Repeatability 5.smp                   | 00-04-06 23:09:05       | 08-04-17 21:36:02     | 0.4          | 10       |
| Repeatability 6.smp                   | 01-12-17 03:19:05       | 08-04-17 21:36:13     | 0.5          | 10       |
|                                       |                         |                       |              | 0        |
|                                       |                         |                       |              | Iо       |

Figura 62: Lista de Archivos Chromgram

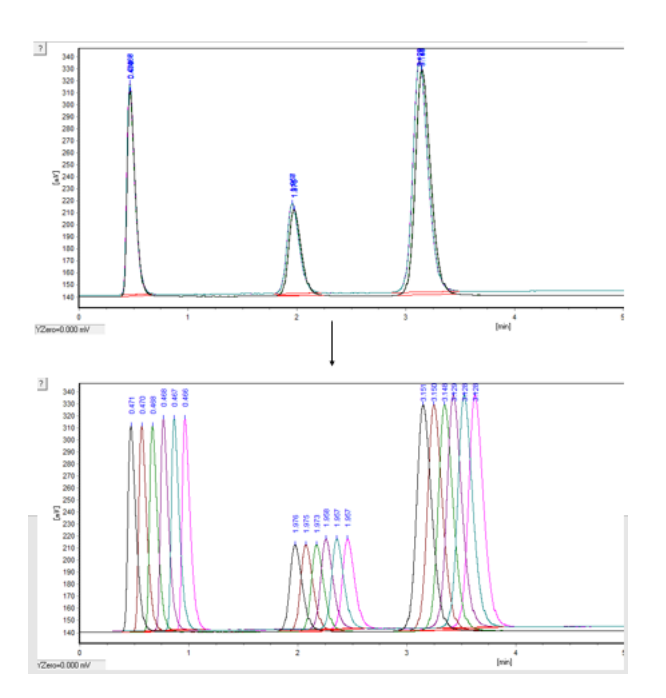

Figura 63: Visualización de Múltiples Chromatograms

### 4.4.4. Resultado de la Repetibilidad de la Salida

Dar click en **al** a la derecha de la tabla de repetibilidad para guardar los resultados como un archivo de Excel. Dar click en **qu** para copiar los resultados en el portapapeles.

### 4.4.5. Informe de Repetibilidad

Dar click en  $\Box$  para previsualizar el informe de repetibilidad. Puede elegir el contenido del informe y luego imprimirlo.

### 4.5. Guardar el Cromatograma Actual

Cuando el reprocesamiento haya terminado, haga click en **n** para guardar el archivo del cromatograma actual.

## 5. Informe

Dar click en  $\overline{\bullet}$  para ir al panel de informes.

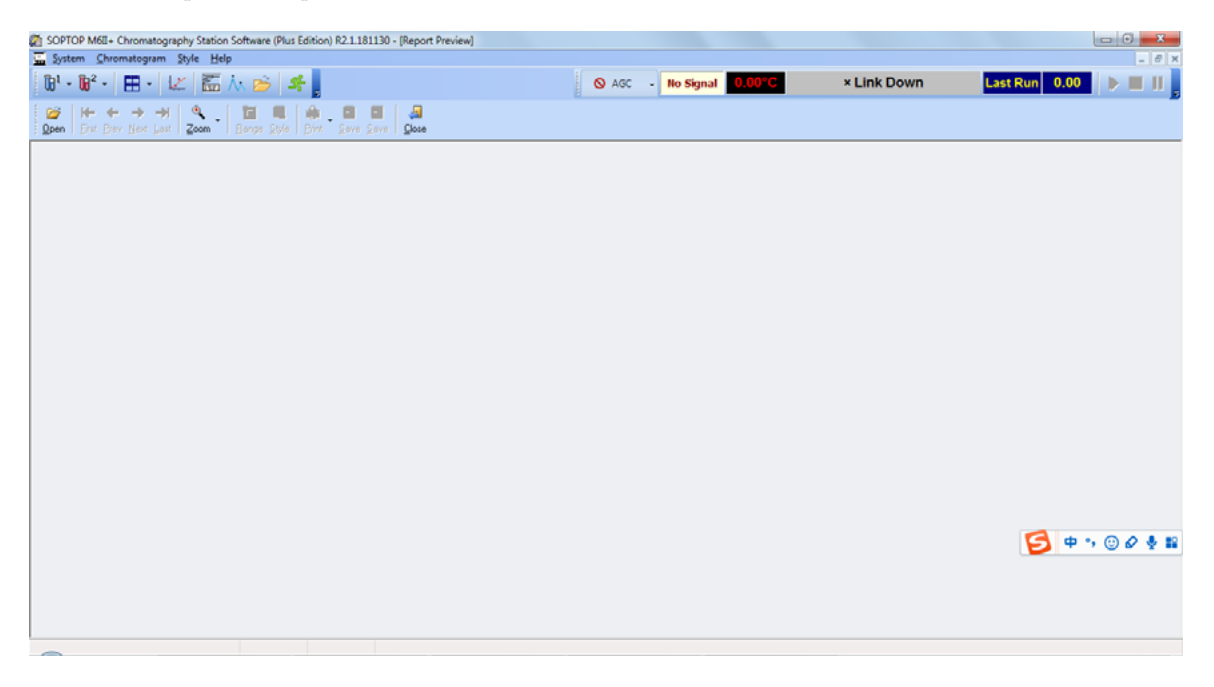

Figura 64: Panel de Informe

## 5.1. Abrir un Archivo de Cromatograma

Dar click en  $\hat{\triangleright}$  para abrir un archivo de cromatograma.

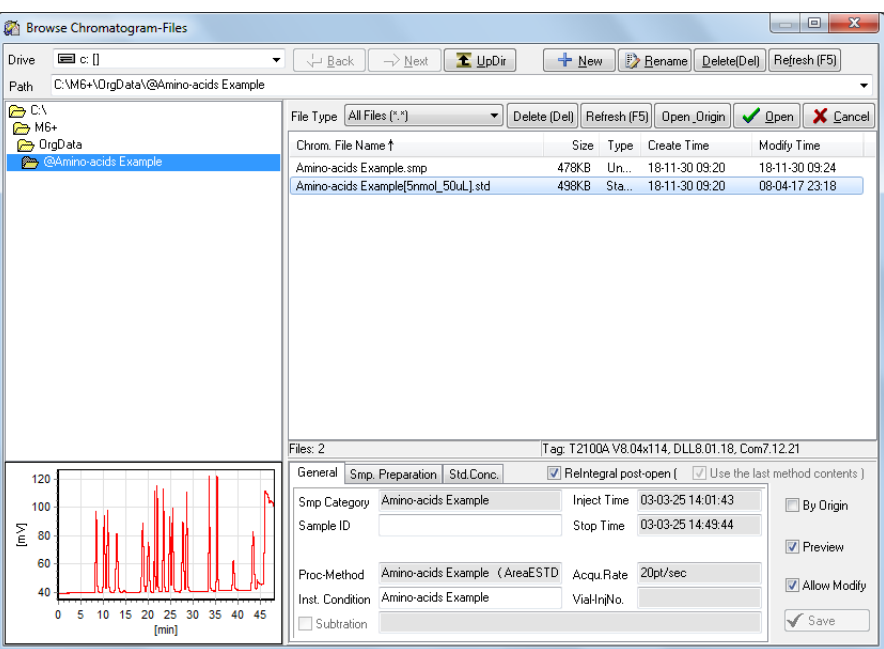

Figura 65: Abrir un Archivo de Cromatograma

## 5.2. Informe Previo

Dar click en  $\hfill{\color{blue}\mathbf{\widehat{\Xi}}}$  para previsualizar el informe del archivo del cromatograma actual.

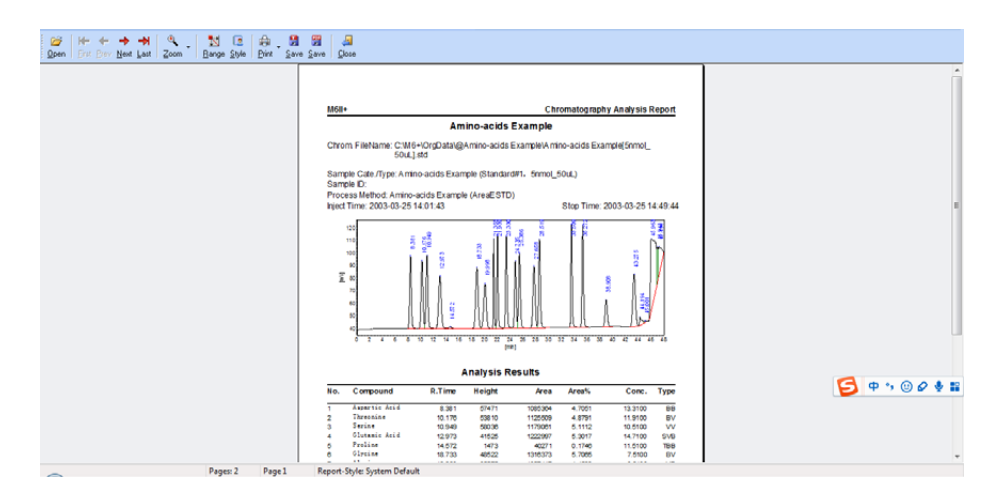

Figura 66: Informe Previo

## 5.3. Imprimir Informe

Elija una impresora o una impresora virtual y, a continuación, haga click en Fint para imprimir el informe.

自

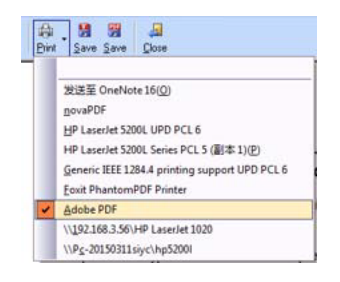

Figura 67: Elija una Impresora

## 6. Ejemplos de Operacion.

- 6.1. Analisis de muestras con el método de normalización
- 6.1.1. Nueva Muestra

Haga clic en "New" para crear una nueva muestra. El sistema abrirá el diálogo "New Sample". Siga el asistente para finalizar el proceso de nueva muestra.

Paso 1: Introduzca el nombre de la muestra y establezca sus propiedades, luego haga click en "Next".

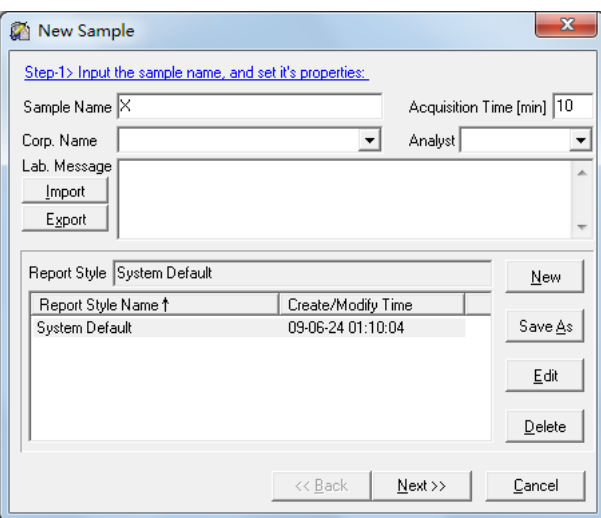

Figura 68: Nueva Muestra 1

Paso 2: Seleccione o cree un nuevo metodo. Si no hay ningún método disponible, haga clic en "New" para crear un nuevo método.

| New Sample<br>Step-2> Select/New the method to be used: |                                                   |            |                                        | x      |
|---------------------------------------------------------|---------------------------------------------------|------------|----------------------------------------|--------|
|                                                         |                                                   | New        | Edit                                   | Delete |
| Method Name                                             | Description                                       |            | Create/Modify Time                     |        |
| AEs in Gasoline Example                                 | ^ArealSTD                                         |            | 14-02-20 17:48:03                      |        |
| Alcohols & Ethers in Gasoline                           | ^ArealSTD                                         |            | 14-02-19 23:42:13                      |        |
| Amino-acids Example                                     | ^AreaESTD                                         |            | 08-04-17 23:18:33                      |        |
| Amino-acids                                             | ^AreaESTD                                         |            | 08-04-17 22:55:19                      |        |
| <b>Blast-furnace Gas</b>                                | ^AreaESTD                                         |            | 12-05-10 16:08:03                      | Ξ      |
| Dehydrocarbon Air Example                               | ^AreaESTD                                         |            | 12-10-10 18:06:53                      |        |
| Dehydrocarbon Air                                       | ^AreaESTD                                         |            | 12-10-10 18:06:49                      |        |
| Distilled Spirit Example                                | ^ArealSTD(Grouping)                               |            | 08-04-18 21:31:33                      |        |
| <b>Distilled Spirit</b>                                 | ^ArealSTD(Grouping)                               |            | 08-04-18 20:46:01                      |        |
| High-Pure Ar                                            | ^AreaESTD(Grouping)                               |            | 15-01-30 17:19:10                      |        |
| High-Pure H2                                            | ^AreaESTD                                         |            | 15-01-30 17:19:25                      |        |
| High-Pure He                                            | ^AreaESTD                                         |            | 15-01-30 17:19:39                      |        |
| High-Pure N2                                            | ^AreaESTD                                         |            | 15-01-30 17:19:57                      |        |
| High-Pure 02                                            | ^AreaESTD                                         |            | 15-01-30 17:20:11                      |        |
| Hydrocarbons in Gasoline<br>Manufactured Gas            | ^AreaS FACTOR<br>$^{\wedge}$ Aran $^{\wedge}$ CTD |            | 14-02-20 00:34:12<br>12-05-10 16:12:40 |        |
|                                                         |                                                   |            |                                        |        |
|                                                         | << Back                                           | $N$ ext >> |                                        | Cancel |

Figura 69: Nueva Muestra 2

Paso 2-1: Introduzca un nombre de método (el nombre por defecto es el mismo que el de la muestra), haga clic en "Next".

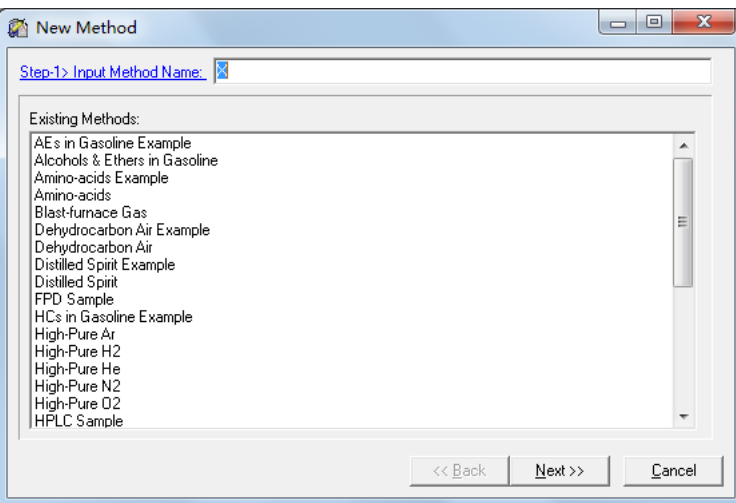

Figura 70: Nueva Muestra 3

Paso 2-2: Establezca los parámetros de cálculo, incluyendo "Based On (Area/height)", "Quantified By (Normalization)".

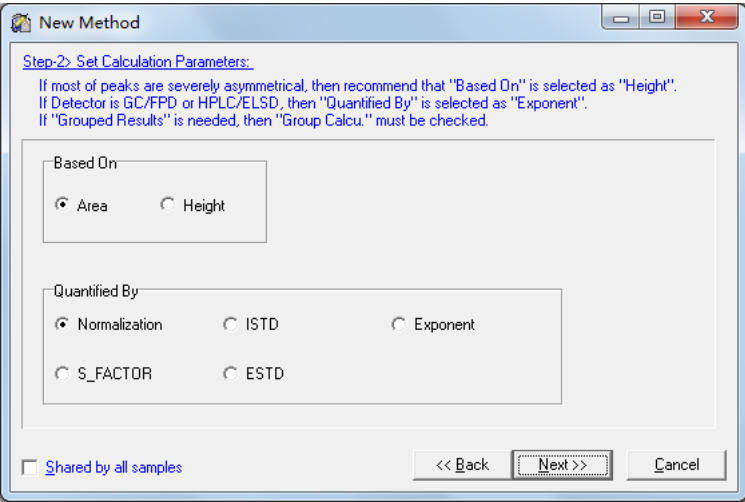

Figura 71: Nueva Muestra 4

Paso 2-3: Configure los compuestos. Haga clic en "Next".

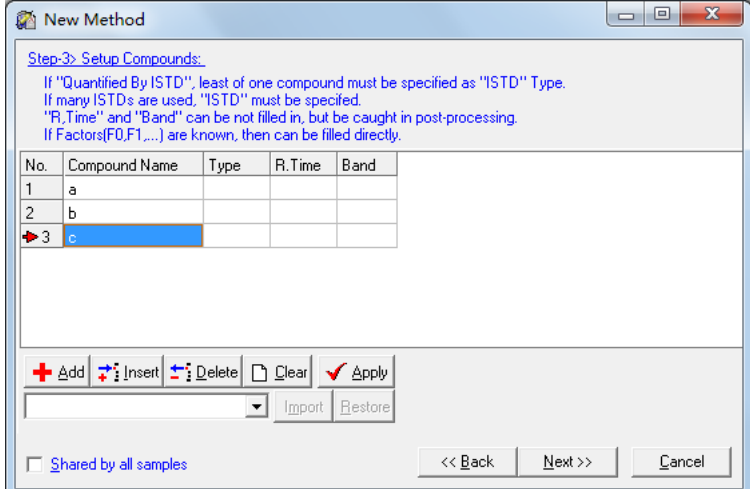

Figura 72: Nueva Muestra 5

Paso 2-4: Establezca los parámetros de integración. Por lo general, los parámetros por defecto son apropiados, puede cambiar los parámetros en reproceso después de la adquisición de datos. Haga clic en "Next".

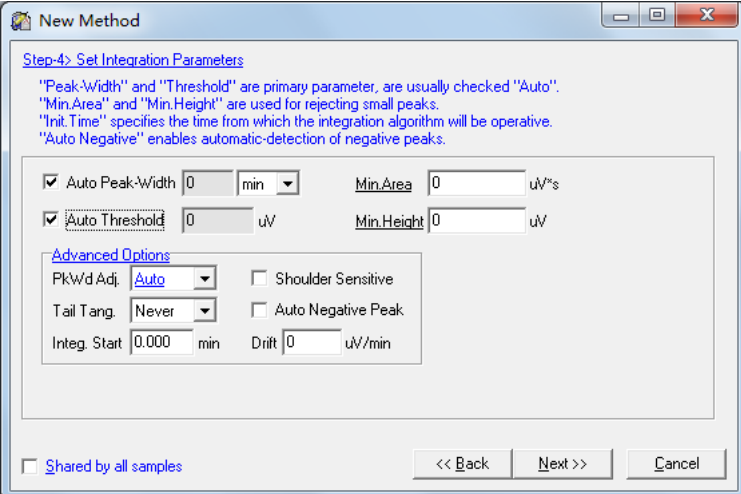

Figura 73: Nueva Muestra 6

Paso 2-5: El método ya se ah configurado, haga clic en "Finalizar".

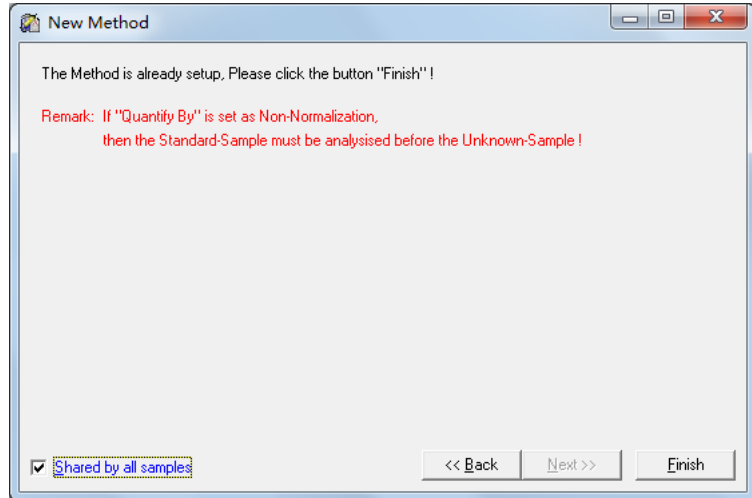

Figura 74: Nueva Muestra 7

Vuelve a pasar al proceso de Nueva Muestra. Haz clic en "Next".

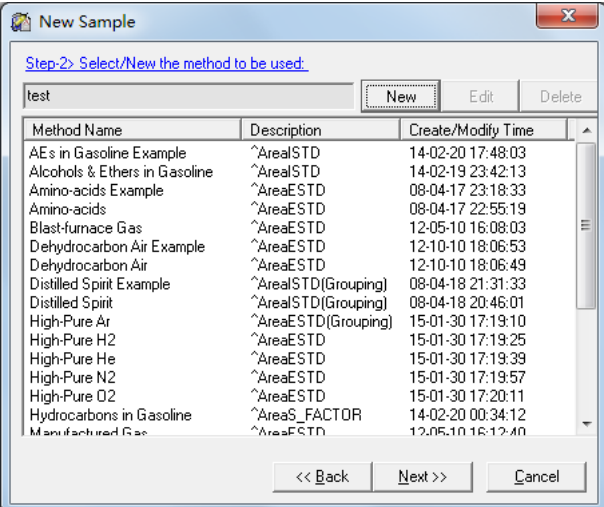

Figura 75: Nueva Muestra 8

Paso 3: Configure la información general de la muestra, incluyendo "Sample Type(Unknown)", "Sample ID", "Concent. Unit", "Inj. Volume", etc. Haga clic en "Next".

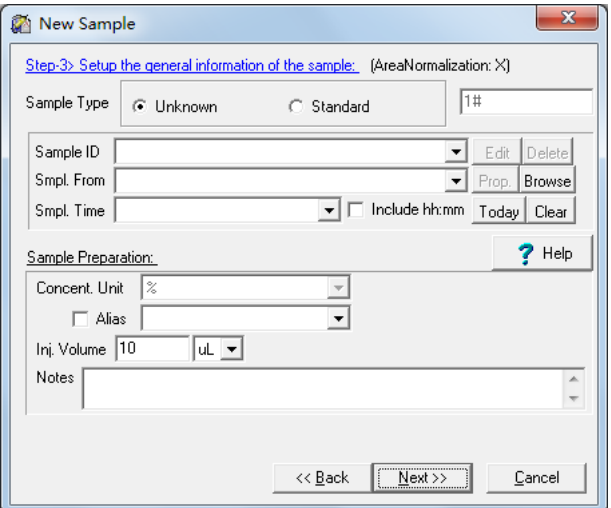

Figura 76: Nueva Muestra 9

Haga clic en "Finish", lo redirigira al panel de Ruta de Acceso a los archivos y Reglas de Nombramiento.

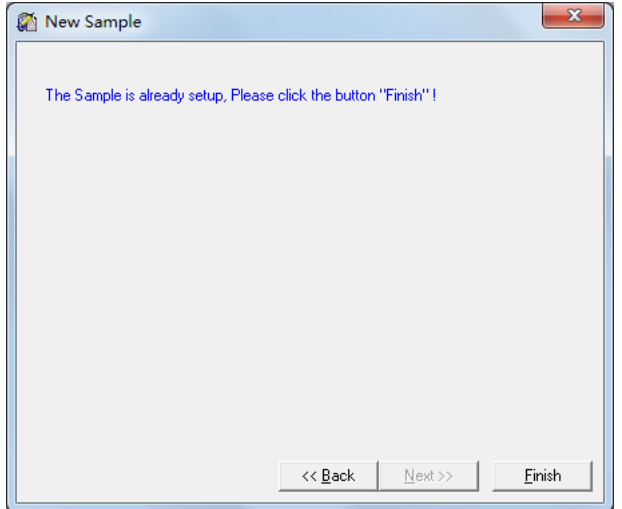

Figura 77: Nueva Muestra 10

Paso 4: Establezca la regla de la ruta de los archivos y la Regla de Nombramiento de los archivos, haga clic en "Ok".

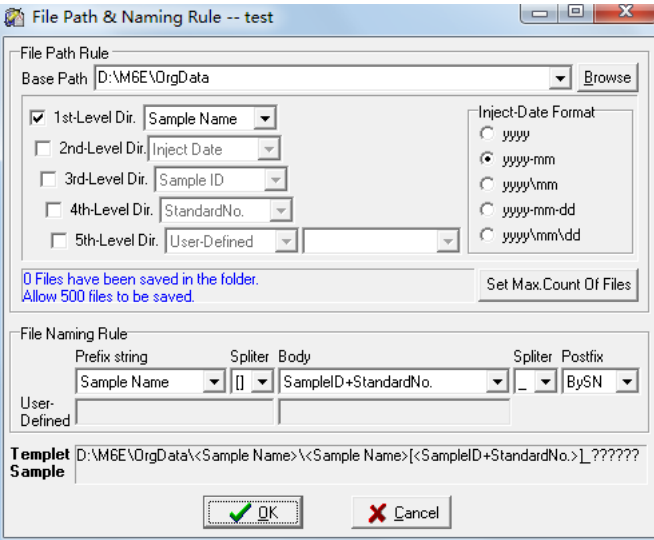

Figura 78: Nueva Muestra 11

Paso 5: Aquí se puede ignorar el panel de condiciones del instrumento, Deberá de ir a "Instrument-Settings Panel" para establecer la condición del instrumento, haga click en "Ok" y el proceso de Nueva Muestra ha terminado.

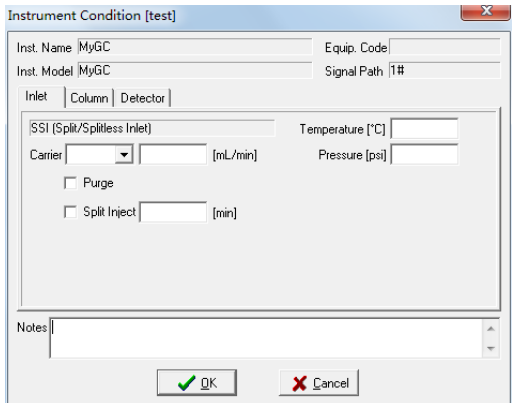

Figura 79: Nueva Muestra 12

La información del panel de configuración cambiará.

| Smp.Name <sup>&gt;</sup>          | $\mathbf{v}$        | New     | Ι×<br>Edit    Method | New  | Edit |
|-----------------------------------|---------------------|---------|----------------------|------|------|
| Acqu.Time 10<br>$-111$<br>Unknown | New<br>$\mathbf{v}$ | Edit II | Inst.Cond.X          | New! | Edit |
| Sample ID                         |                     |         | Substract            |      | 1.11 |

Figura 80:

### 6.1.2. Adquisición de Datos

- 1. Inicie la ejecución del instrumento: Cuando el instrumento esté listo, haga click en ▶ para iniciar "Instrument-Run" y la adquisición de datos
- 2. Detener la ejecución del instrumento: Cuando la adquisición haya terminado, haga clic en  $\Box$  para detenerla.

Ejecución del instrumento y adquisición de datos. Si se ajusta "Acqu. Time", la adquisición de datos finalizará automáticamente cuando se alcance el tiempo. El tiempo de parada de los ajustes del panel de instrumentos.

### 6.1.3. Confirmación de Resultados

1. Ajuste los parámetros de integración (si es necesario)

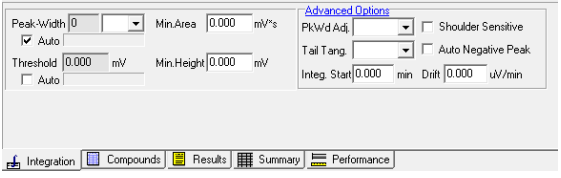

Figura 81: Parámetros de Integración

2. Ajuste de compuestos: Haga click en un compuesto y haga doble click en el pico correspondiente en el cromatograma, el Tiempo y la Banda de este compuesto se llenará en la tabla.

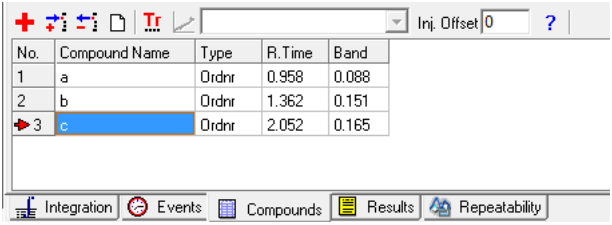

Figura 82: Tabla de Compuestos

- 3. Comprobación de los resultados: Compruebe los resultados en la tabla de resultados.
- 4. Método de actualización: Haga click en **Para** para actualizar el método para el análisis posterior de la muestra.
- 5. Vista previa/impresión del informe: Haga click en  $\mathbb{E}$  para obtener una vista previa del informe, y luego configurar las opciones del informe e imprimirlo.
- 6.2. Analizar las Muestras con un Método Estándar Externo
- 6.2.1. Cree una nueva muestra siguiendo los pasos descritos en 6.1.1. Varios pasos son ligeramente diferentes de eso.

Cree una nueva muestra siguiendo los pasos descritos en 6.1.1. Varios pasos son ligeramente diferentes de eso.

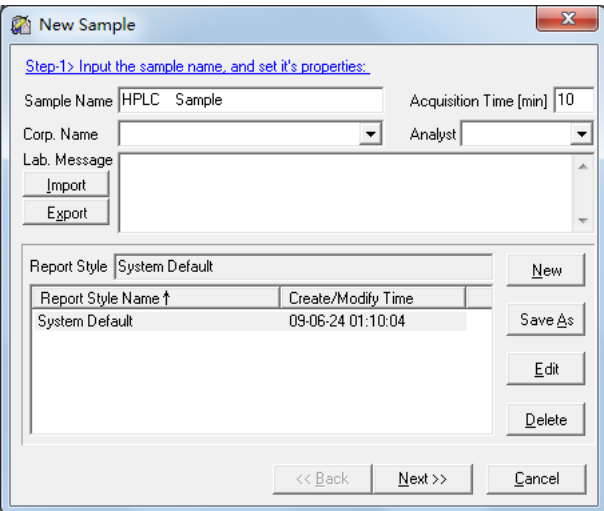

Figura 83: Nueva Muestra 1

1. Cuantificado por ESTD.

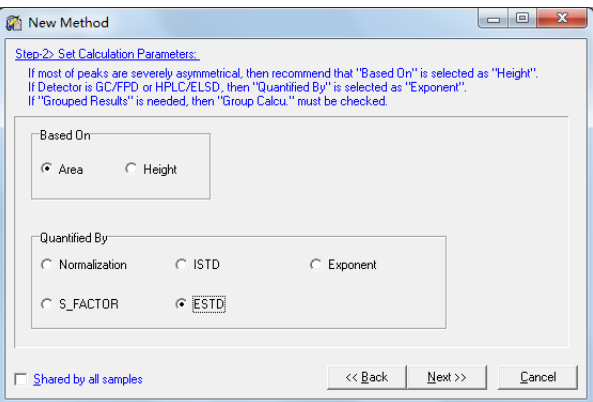

Figura 84: Nueva Muestra 2

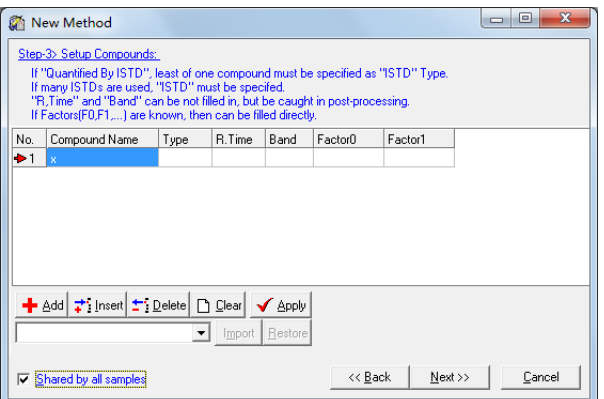

Figura 85: Nueva muestra 3

2. Tipo de muestra: Estándar

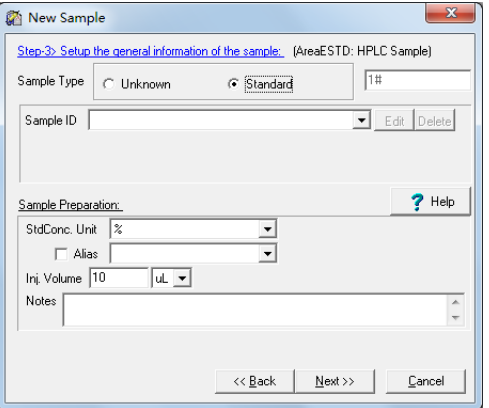

Figura 86: Nueva Muestra 4

3. Ajustar la concentración de la muestra estándar 1#.

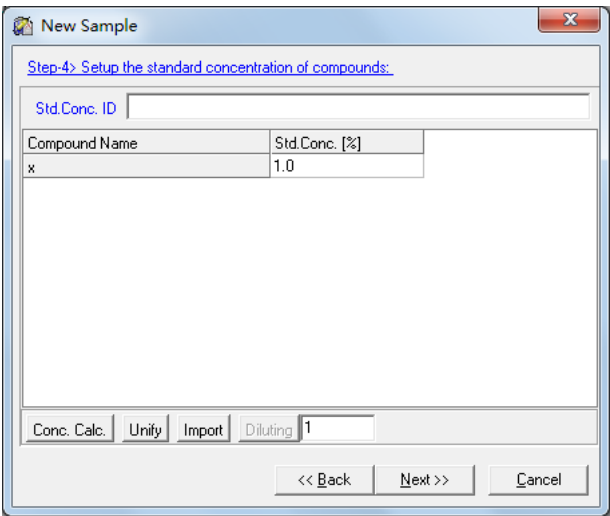

Figura 87: Nueva Muestra 5

Una vez creada la nueva muestra, el panel de configuración se muestra cómo se indica a continuación:

| <b>LC Sample</b><br>smp.Name∥i | New<br>▾ | Edit Method HFLC Sample           | Edit<br>New  |  |
|--------------------------------|----------|-----------------------------------|--------------|--|
| cqu.Time 10<br>Standard v   1# |          | New Edit   Inst.Cond. HFLC Sample | Edit<br>New! |  |
| ample ID                       |          | Substract                         | 1.11         |  |

Figura 88:

- 6.2.2. Adquisición de Muestras Estándar
	- 1. Inicie la ejecución del instrumento: Cuando el instrumento esté listo, haga clic en ▶ para comenzar la ejecución del instrumento y la adquisición de datos
	- 2. Detener la ejecución del instrumento: Cuando la adquisición haya terminado, haga clic en  $\Box$  para detener.

Instrumento-Ejecución y adquisición de datos. Si se ajusta "Acqu.Time", la adquisición de datos finalizará automáticamente cuando se alcance el tiempo. El tiempo de parada de "Instrument-Run" depende de los ajustes del panel de instrumentos.

3. Si hay más muestras estándar, haga clic en "Nuevo"para crear una muestra estándar 2#.

| Smp.Name HPLC Sample       |  | New Edit Method HPLC Sample      |  | New Edit |
|----------------------------|--|----------------------------------|--|----------|
| Acqu Time 10<br>Standard - |  | New Edit   Inst Cond HPLC Sample |  | New Edit |
| Sample ID                  |  | Substract                        |  | $\cdots$ |

Figura 89:

Introduzca la concentración del compuesto X en la muestra estándar 2#.

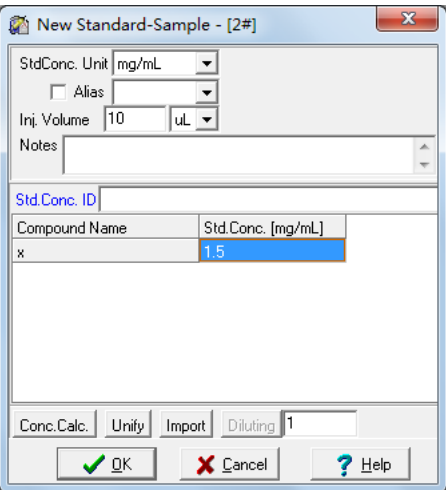

Figura 90: Nueva Muestra Estándar

Haga click  $\Box$  entonces el número de muestra en el panel de configuración cambia a 2#. Repita el proceso de adquisición de datos.

| Smp.Name HPLC Sample         |  |           | New Edit Method HPLC Sample               | New | Edit |
|------------------------------|--|-----------|-------------------------------------------|-----|------|
| Acqu Time 10<br>Standard - E |  |           | ** I New   Edit   Inst.Cond   HPLC Sample | New | Edit |
| Sample ID                    |  | Substract |                                           |     | 111  |

Figura 91:

- 4. Cree un nuevo número de muestra y repita las operaciones anteriores hasta adquirir todas las muestras estándar.
- 6.2.3. Ajustar los Parámetros de Integración y los Compuestos

Una vez finalizada la adquisición de muestras estándar, haga clic en  $\Lambda$ i para ir al panel de reproceso.

1. Ajuste los parámetros de integración para conseguir que los picos que desea alcanzar estén bien integrados.

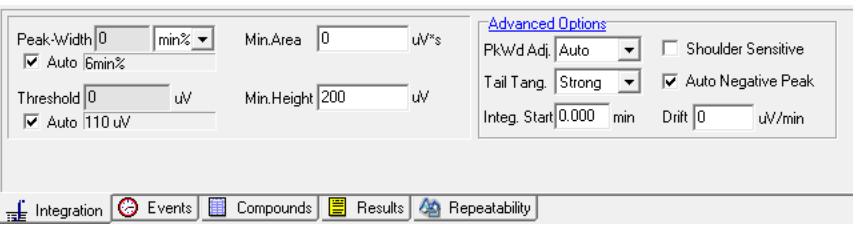

Figura 92: Parámetros de Integración

2. Ajuste la tabla de compuestos.

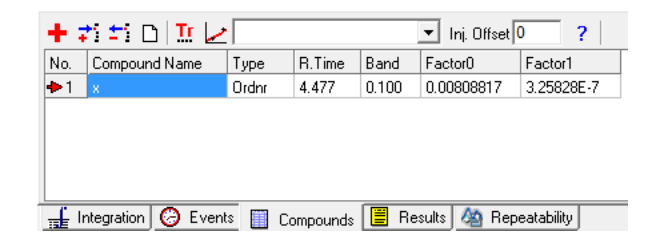

Figura 93: Tabla de Compuestos

## 6.2.4. Calibración

1. Haga click  $\angle$  para abrir el panel de calibración.

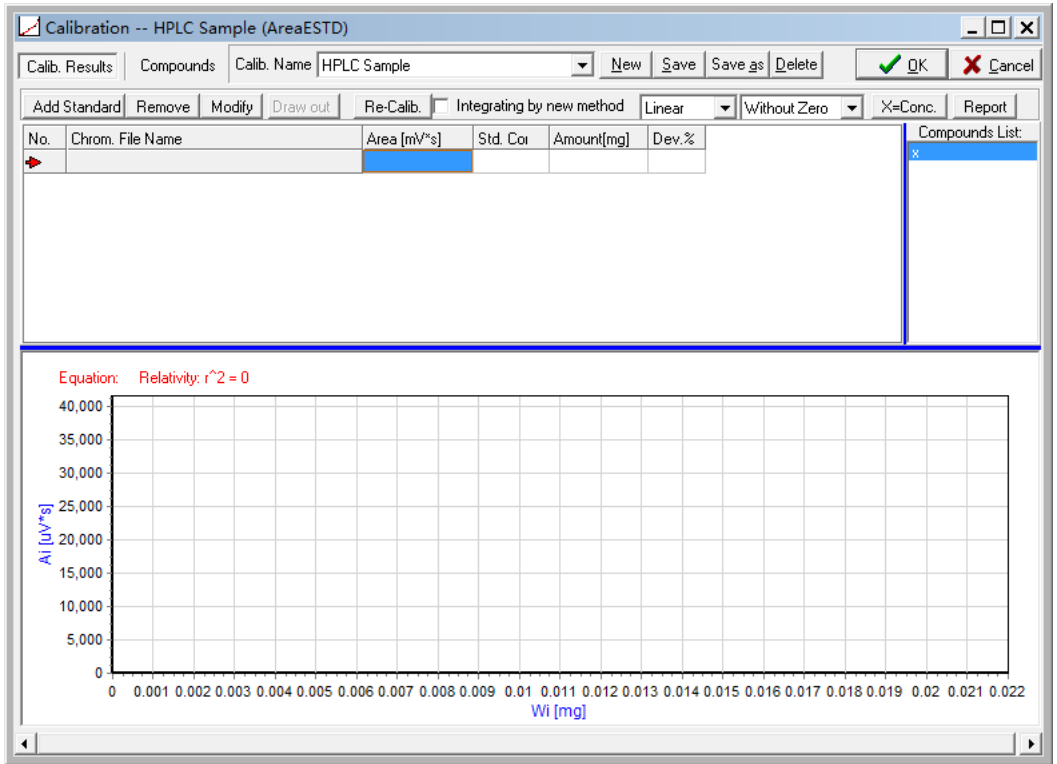

Figura 94: Panel de calibración

2. Haga click en Metsandad para añadir las muestras estándar.

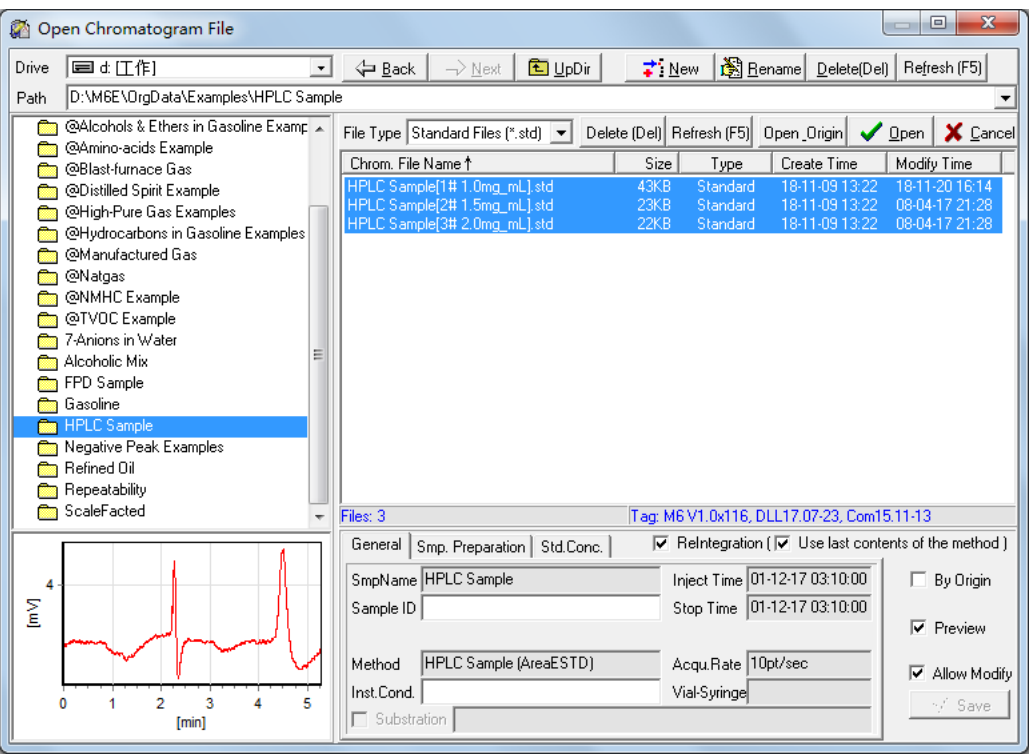

Figura 95: Abrir el archivo del cromatograma

3. Elija todas las muestras estándar que necesite y haga click en  $\sqrt{2\pi}$ , compruebe la curva de calibración y la ecuación.

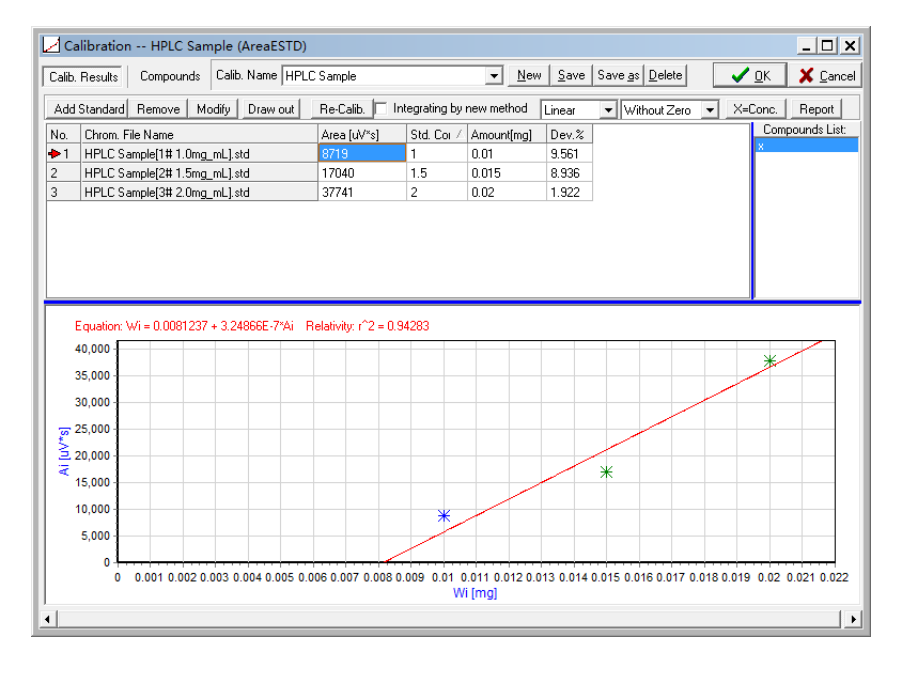

Figura 96: Resultado de la Calibración

4. Click en  $\ensuremath{\mathsf{Save}}$  , y despues haga click en<br>  $\ensuremath{\mathsf{Vve}}$  para cerrar el panel de calibración.

- 6.2.5. Analisis de muestra desconocida
	- 1. Cambie el tipo de muestra a "Desconocido".

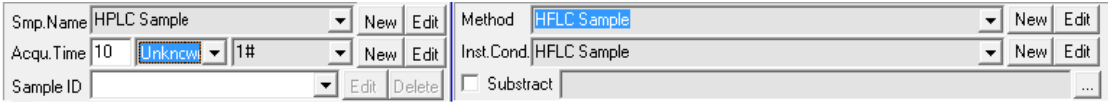

### Figura 97:

2. Edite las propiedades de la Muestra Desconocida 1#.

| Edit Unknown-Sample - [1#]              | x                 |
|-----------------------------------------|-------------------|
| Smp.Amount 100<br>$mL =$                | Concent. Unit   % |
| Sol. Volume 100<br>[mL]                 | Alias             |
| 10<br>Inj. Volume<br>uL ▼<br>Multiplier |                   |
| Notes                                   |                   |
|                                         |                   |
| X Cancel<br>⁄ ок                        | Help              |

Figura 98: Editar muestra desconocida

- 3. Realice el proceso de adquisición de datos.
- 4. Compruebe los resultados.

|     | $\overline{\triangledown}$ Hide U.K. Peaks $\overline{\square}$ More Columns | BasedOn Area | $\overline{\phantom{a}}$ | Quant, By ESTD | ▼        |                     |  |
|-----|------------------------------------------------------------------------------|--------------|--------------------------|----------------|----------|---------------------|--|
| No. | Compound Name                                                                | R.Time [min] | Height [uV]              | Area [uV*s]    | Area%    | Conc.[mg/mL]   Type |  |
|     | ×                                                                            | 4.510        | 889                      | 8719           | 67.8989  | 1.0956<br>BB        |  |
|     | Total                                                                        | -------      | 1921                     | 12841          | 100,0000 | 1.0956<br>$\cdots$  |  |
|     |                                                                              |              |                          |                |          |                     |  |
|     |                                                                              |              |                          |                |          |                     |  |
|     |                                                                              |              |                          |                |          |                     |  |
|     |                                                                              |              |                          |                |          |                     |  |
|     | For Integration   C Events   E Compounds   E Results   49 Repeatability      |              |                          |                |          |                     |  |

Figura 99: Resultados de la Tabla

### 6.3. Analisis de muestras con metodos internos

### 6.3.1. Nueva Muestra

Cree una nueva muestra siguiendo los pasos descritos en 6.1.1. Varios pasos son ligeramente diferentes.

| New Sample                                              |                    |                           | ×       |
|---------------------------------------------------------|--------------------|---------------------------|---------|
| Step-1> Input the sample name, and set it's properties: |                    |                           |         |
| Sample Name AEs in Gasoline Example                     |                    | Acquisition Time [min] 10 |         |
| Corp. Name                                              |                    | Analyst                   |         |
| Lab. Message                                            |                    |                           |         |
| Import                                                  |                    |                           |         |
| Export                                                  |                    |                           |         |
| Report Style System Default                             |                    |                           | New     |
| Report Style Name 1                                     | Create/Modify Time |                           |         |
| System Default                                          | 09-06-24 01:10:04  |                           | Save As |
|                                                         |                    |                           | Edit    |
|                                                         |                    |                           | Delete  |
|                                                         | << Back            | Next >>                   | Cancel  |

Figura 100: Nueva Muestra 1

1. Cuantificado por ISTD.

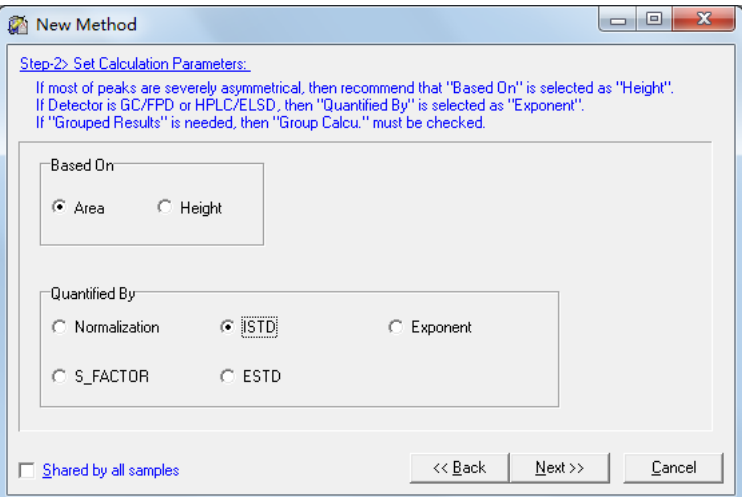

Figura 101: Nueva Muestra 2

2. Al menos un compuesto debe especificarse como ISTD.

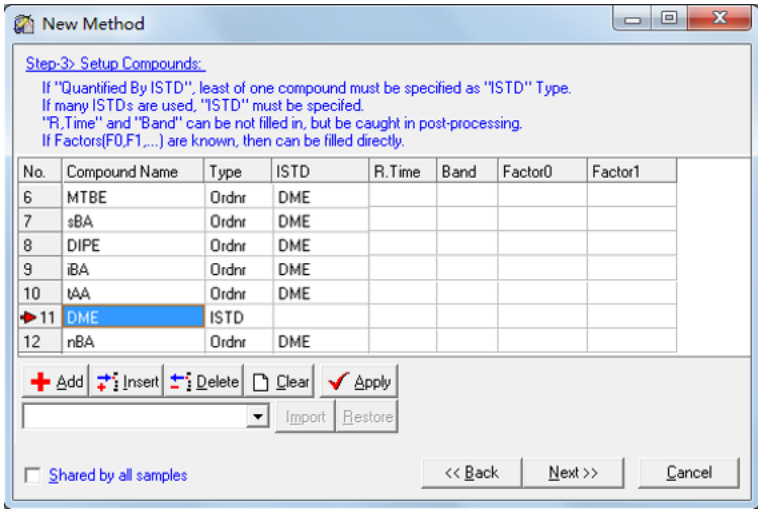

Figura 102: Nueva Muestra 3

3. Tipo de muestra: Estándar.

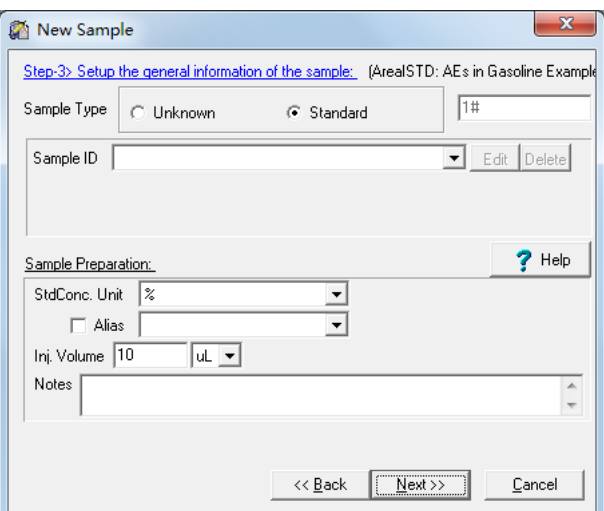

Figura 103: Nueva Muestra 4

4. Ajustar la concentración de la muestra estándar $1\#$ 

| New Sample                                             |                       | x      |  |  |  |  |  |  |  |  |
|--------------------------------------------------------|-----------------------|--------|--|--|--|--|--|--|--|--|
| Step-4> Setup the standard concentration of compounds: |                       |        |  |  |  |  |  |  |  |  |
| Std.Conc. ID                                           |                       |        |  |  |  |  |  |  |  |  |
| Compound Name                                          | Std.Conc. [%,m/m]     | Type   |  |  |  |  |  |  |  |  |
| $\blacktriangleright$ MeOH                             | 0.8                   | Ordnr  |  |  |  |  |  |  |  |  |
| EtOH                                                   | 11.39                 | Ordnr  |  |  |  |  |  |  |  |  |
| iPA.                                                   | 2.97                  | Ordnr  |  |  |  |  |  |  |  |  |
| tBA.                                                   | 0.25                  | Ordnr  |  |  |  |  |  |  |  |  |
| nPA                                                    | 8.04                  | Ordnr  |  |  |  |  |  |  |  |  |
| MTBE                                                   | 5.31                  | Ordnr  |  |  |  |  |  |  |  |  |
| sBA                                                    | 2.12                  | Ordnr  |  |  |  |  |  |  |  |  |
| DIPE                                                   | 7.42                  | Ordnr  |  |  |  |  |  |  |  |  |
| Unify<br>Diluting 1<br>Conc. Calc.<br>Import           |                       |        |  |  |  |  |  |  |  |  |
|                                                        | << Back<br>$N$ ext >> | Cancel |  |  |  |  |  |  |  |  |

Figura 104: Nueva Muestra 5

Una vez creada la nueva muestra, el panel de configuración se muestra cómo se indica a continuación:

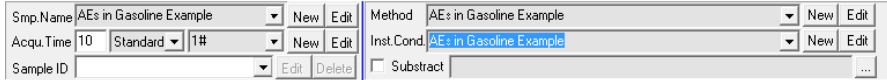

Figura 105:

- 6.3.2. Adquisición de Muestras Estándar
	- 1. Inicie la ejecución del instrumento: Cuando el instrumento esté listo, haga click en <u>▶</u> para comenzar la ejecución del instrumento y la adquisición de datos. de instrumentos.
	- 2. Si hay más muestras estándar, haga click en "New"para crear la muestra estándar 2#.
	- 3. Introduzca la concentración del compuesto X en la muestra estándar 2#.

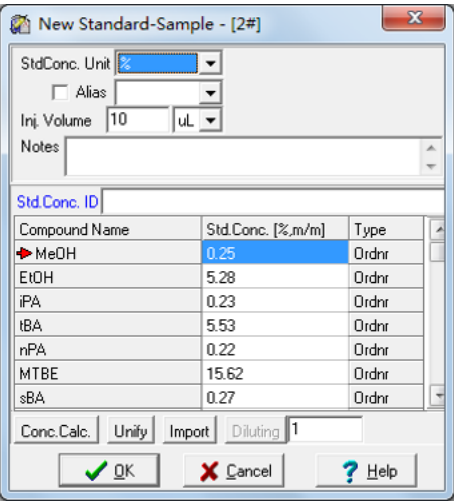

Figura 106: Nueva muestra estándar

Haga click en  $\sqrt{\frac{\alpha}{n}}$ , el número de muestra en el panel de configuración cambiara a 2#. Repita el proceso de adquisición de datos.

- 4. Cree un nuevo número de muestra y repita las operaciones anteriores hasta adquirir todas las muestras estándar.
- 6.3.3. Ajustar los parámetros de integración y los compuestos

Una vez finalizada la adquisición de muestras estándar, haga click en  $\Lambda$ i para ir al panel de reproceso.

1. Ajuste los parámetros de integración para conseguir que los picos que desea alcanzar estén bien integrados.

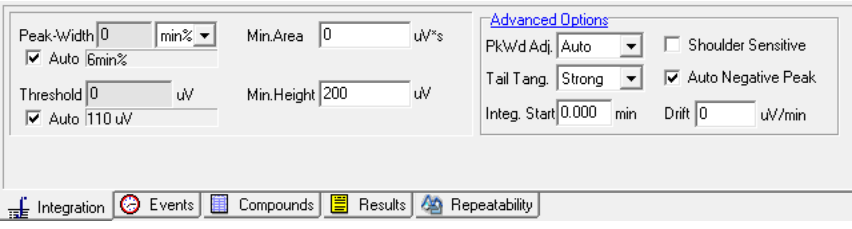

Figura 107: Parámetros de integración

2. Ajustar la tabla de compuestos.

| No.  | Compound Name | Type  | <b>ISTD</b> | R.Time | Band  | FactorO | Factor1  |
|------|---------------|-------|-------------|--------|-------|---------|----------|
| $+1$ | MeOH          | Ordnr | <b>DME</b>  | 2.231  | 0.076 | 0       | 1.57074  |
| 2    | EtOH          | Ordnr | DME         | 2.619  | 0.095 | 0       | 0.785508 |
| 3    | iPA.          | Ordnr | DME         | 2.994  | 0.098 | 0       | 0.673262 |
| 4    | tBA.          | Ordnr | <b>DME</b>  | 3.354  | 0.119 | 0       | 0.485564 |
| 5    | nPA           | Ordnr | <b>DME</b>  | 3.803  | 0.115 | 0       | 0.572573 |
| 6    | <b>MTBE</b>   | Ordnr | <b>DME</b>  | 4.272  | 0.181 | 0       | 0.560317 |
| 7    | sBA           | Ordnr | DME         | 4.640  | 0.122 | 0       | 0.561478 |

Figura 108: Tabla de Compuestos

## 6.3.4. Calibración

1. Haga click en  $\overline{\phantom{a}}\hspace{0.1cm}$  para abrir el panel de calibración.

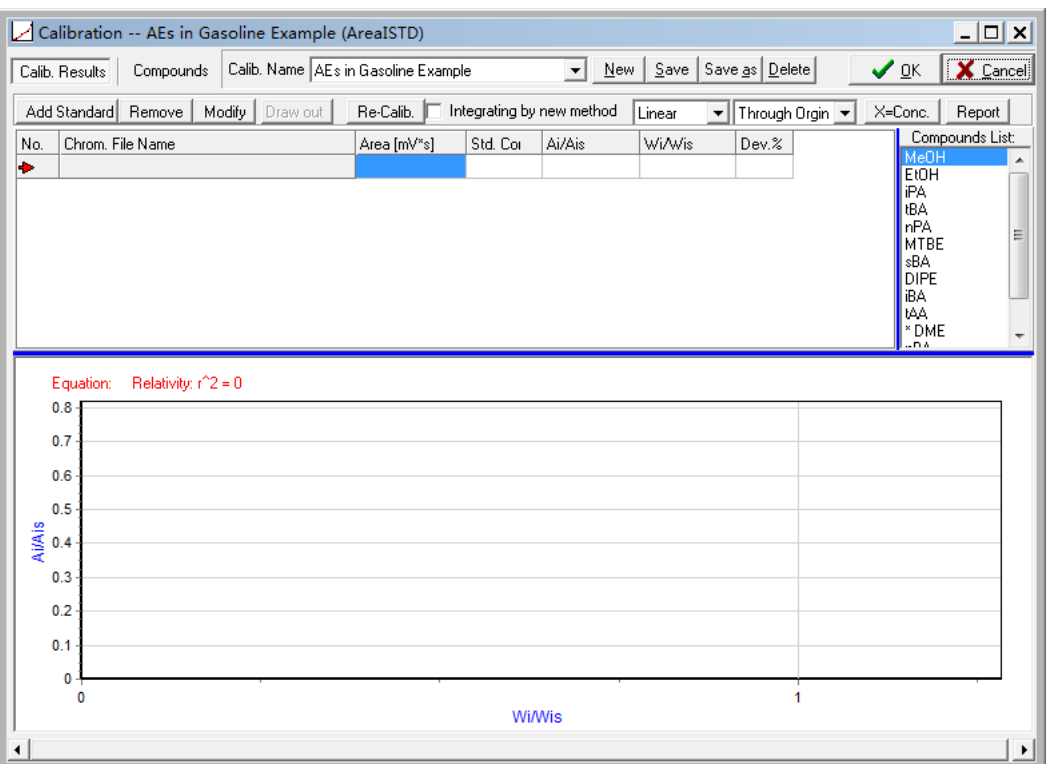

Figura 109: Panel de calibración

2. Haga click en Messandard para añadir las muestras estándar.

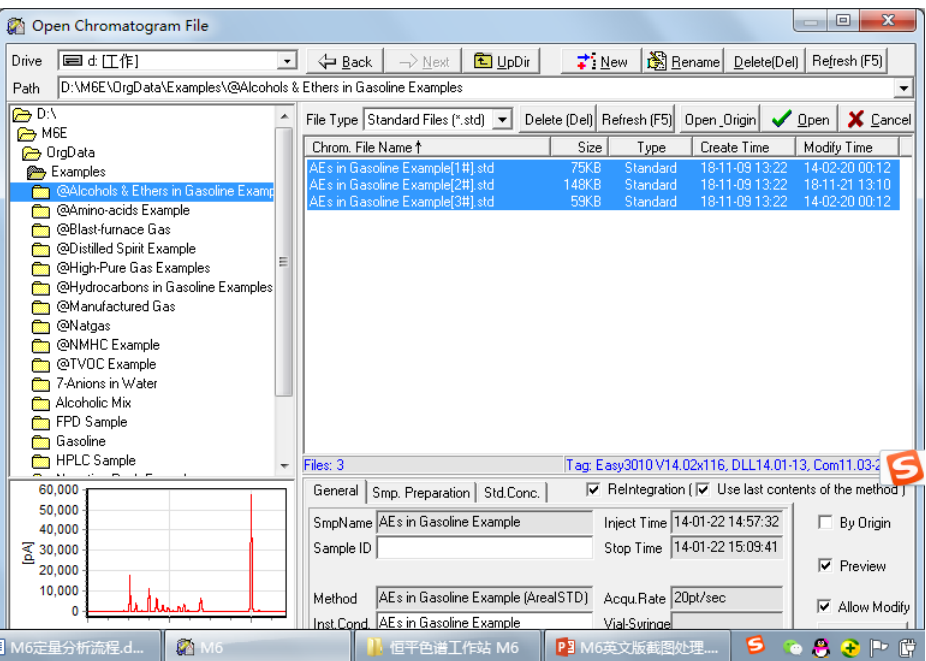

Figura 110: Panel de calibración

3. Elija todas las muestras estándar que necesite y haga click en . Compruebe la curva de calibración y la ecuación.

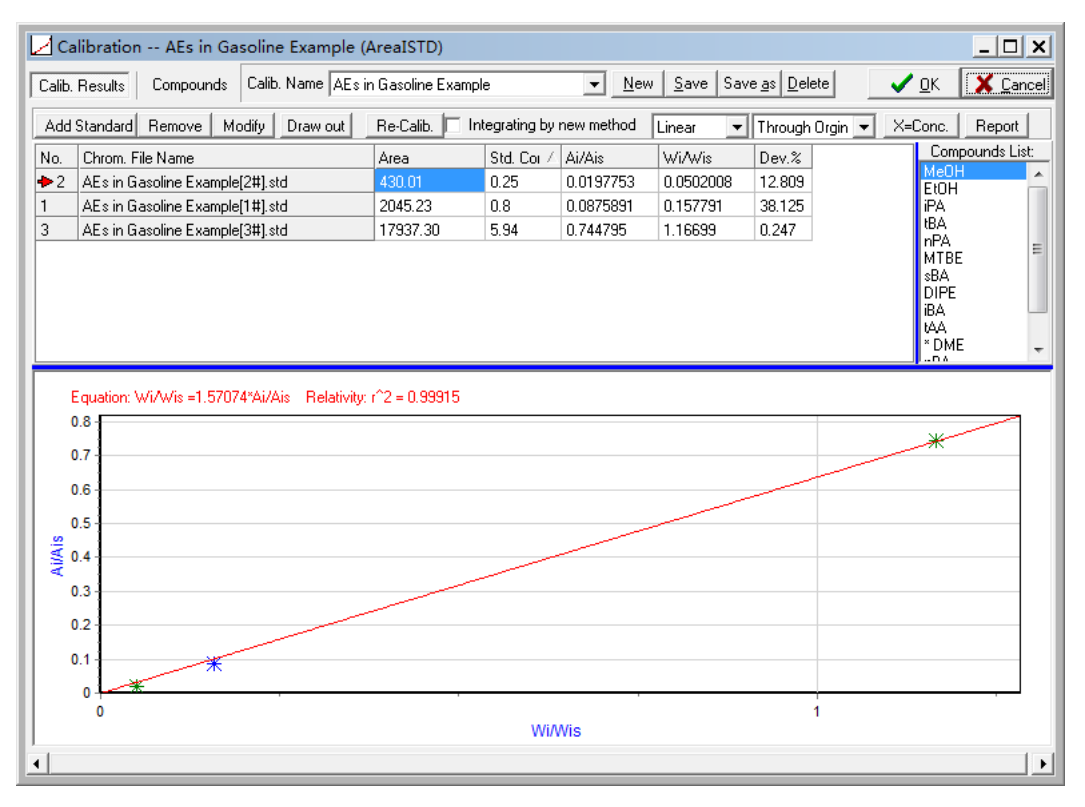

Figura 111: Panel de calibración

4. Haga click en  $\mathsf{Save}$ , y luego haga click en  $\mathsf{Z}_\infty$  para cerrar el panel de calibración.

- 6.3.5. Análisis de Muestras Desconocidas
	- 1. Cambie el tipo de muestra a "Unknown".

| Smp.Name AEs in Gasoline Example                     |       |           | New Edit   Method   AEs in Gasoline Example1 | New        | Edit |
|------------------------------------------------------|-------|-----------|----------------------------------------------|------------|------|
| Acqu.Time 10<br>$ $ Unknowr $\blacktriangleright$ 1# | New I |           | Ledit   Inst.Cond. AEs in Gasoline Example   | <b>New</b> | Edit |
| Sample ID                                            |       | Substract |                                              |            |      |

Figura 112:

2. Edite las propiedades de la Muestra Desconocida 1#. Introduzca la cantidad de compuesto ISTD. Si la concentración es conocida, haga clic en "ISTD.Calc" para convertir la concentración en cantidad.

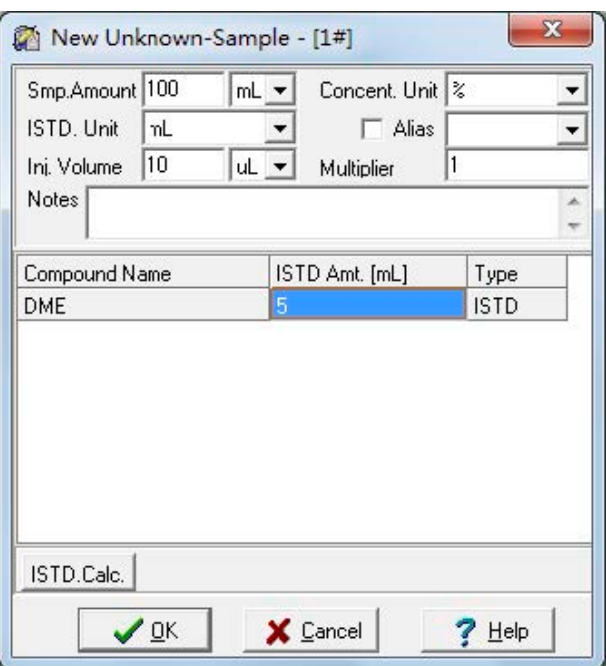

Figura 113: Nueva muestra desconocida

- 3. Realice el proceso de adquisición de datos.
- 4. Compruebe los resultados.

| No. | Compound Name | R.Time [min] | Height [pA] | Area [pA*s] | Area%   | $Conc.[\%m/m]$ | Type |
|-----|---------------|--------------|-------------|-------------|---------|----------------|------|
|     | EtOH          | 2.613        | 1386.32     | 5220.52     | 4.5665  | 0.5655         | w    |
| 2   | iPA.          | 2.967        | 17.12       | 158.24      | 0.1384  | 0.0147         | w    |
| 3   | tBA.          | 3.436        | 25.55       | 236.84      | 0.2072  | 0.0159         | w    |
| 4   | nPA           | 3.767        | 54.36       | 307.10      | 0.2686  | 0.0243         | VB.  |
| 5   | MTBE.         | 4.250        | 6542.34     | 44720.81    | 39.1185 | 3.4558         | ΒV   |
| 6   | sBA           | 4.718        | 139.42      | 972.25      | 0.8504  | 0.0753         | w    |
|     | <b>DIPE</b>   | 4.963        | 17.86       | 88.91       | 0.0778  | 0.0330         | w    |
| 8   | iBA           | 5.321        | 13.94       | 203.83      | 0.1783  | 0.0138         | w    |
| 9   | tAA.          | 5.400        | 13.17       | 129.13      | 0.1129  | 0.0082         | w    |

Figura 114: Resultados de la Tabla